Министерство труда и социальной защиты Республики Беларусь

Государственное учреждение образования «Республиканский институт повышения квалификации и переподготовки работников Министерства труда и социальной защиты Республики Беларусь»

# Г. В. Бельская, И. Н. Пивоварчик

# РАБОТА В СРЕДЕ MICROSOFT EXCEL

Практикум

Минск Минский государственный ПТК полиграфии 2019

*Рекомендовано к изданию Советом института Государственного учреждения образования «Республиканский институт повышения квалификации и переподготовки работников Министерства труда и социальной защиты Республики Беларусь», протокол от 31.10.2019, № 4.*

С о с т а в и т е л и : *Г. В. Бельская,* старший преподаватель кафедры информационных технологий РИПК Минтруда и соцзащиты; *И. Н. Пивоварчик,* старший преподаватель кафедры информационных технологий РИПК Минтруда и соцзащиты .

Р е ц е н з е н т ы : заместитель заведующего специализированного образовательно-реабилитационного центра Республиканского унитарного предприятия «Белорусский протезно-ортопедический восстановительный центр» *С. А. Ленцевич;* доцент кафедры защиты информации учреждения образования «Белорусский государственный университет информатики и радиоэлектроники», кандидат технических наук, доцент *С. Н. Петров*

#### **Бельская, Г. В.**

Р13 Работа в среде Microsoft Excel: практикум / Сост. Г. В. Бельская, И. Н. Пивоварчик. Минск : РИПК Минтруда и соцзащиты, 2019. – 72 с. ISBN 978-985-6712-96-1.

Практикум содержит задания для приобретения практических навыков работы по созданию, обработке и анализу электронных таблиц в среде Microsoft Excel.

Рекомендовано использовать при проведении занятий в группах повышения квалификации, переподготовки, обучающих курсов по тематике «Современные информационные технологии».

> **УДК 004(075.9) ББК 32.973.26-018.2я75**

- **ISBN 978-985-6712-96-1** © Бельская Г. В., Пивоварчик И.Н., 2019
	- © РИПК Минтруда и соцзащиты, 2019

 © Оформление. УО «Минский государственный ПТК полиграфии», 2019

# **СОДЕРЖАНИЕ**

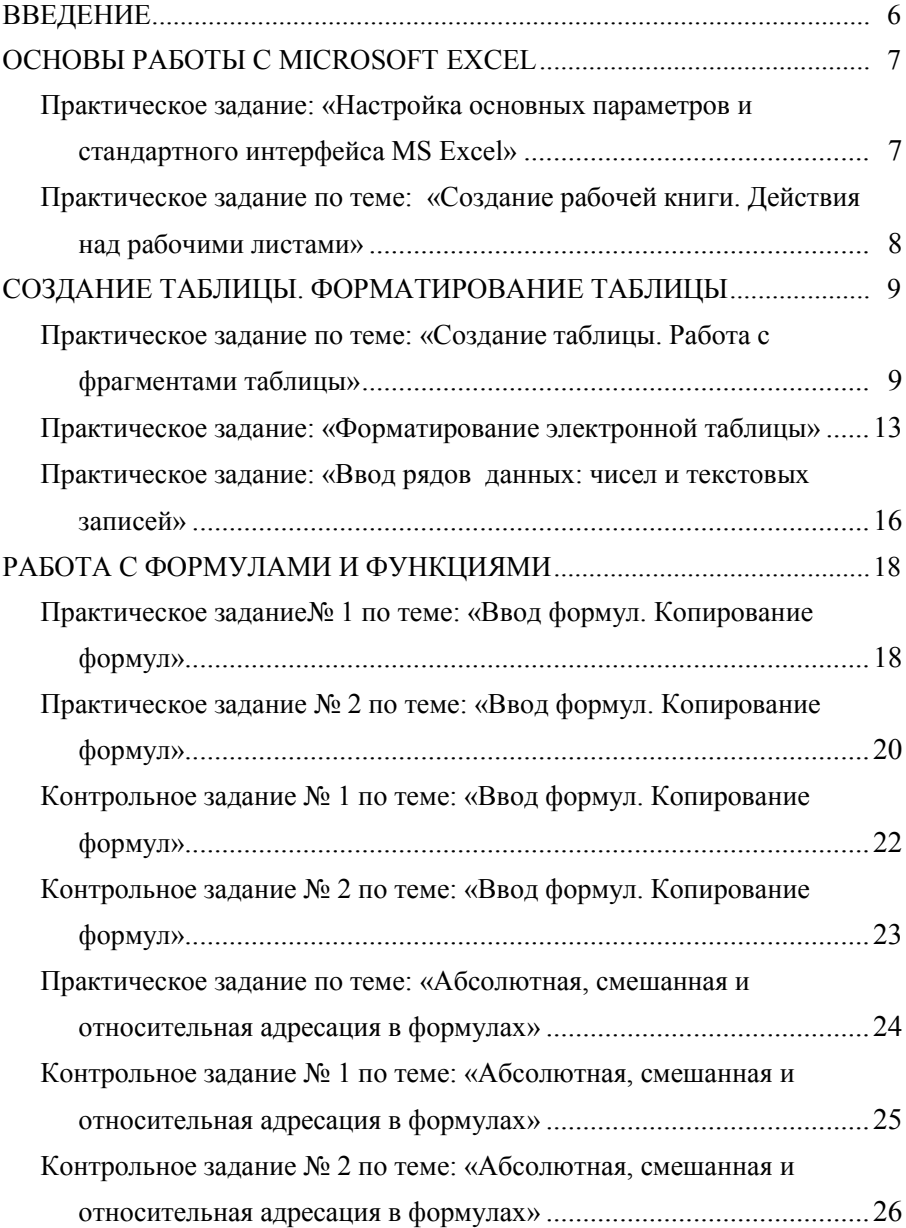

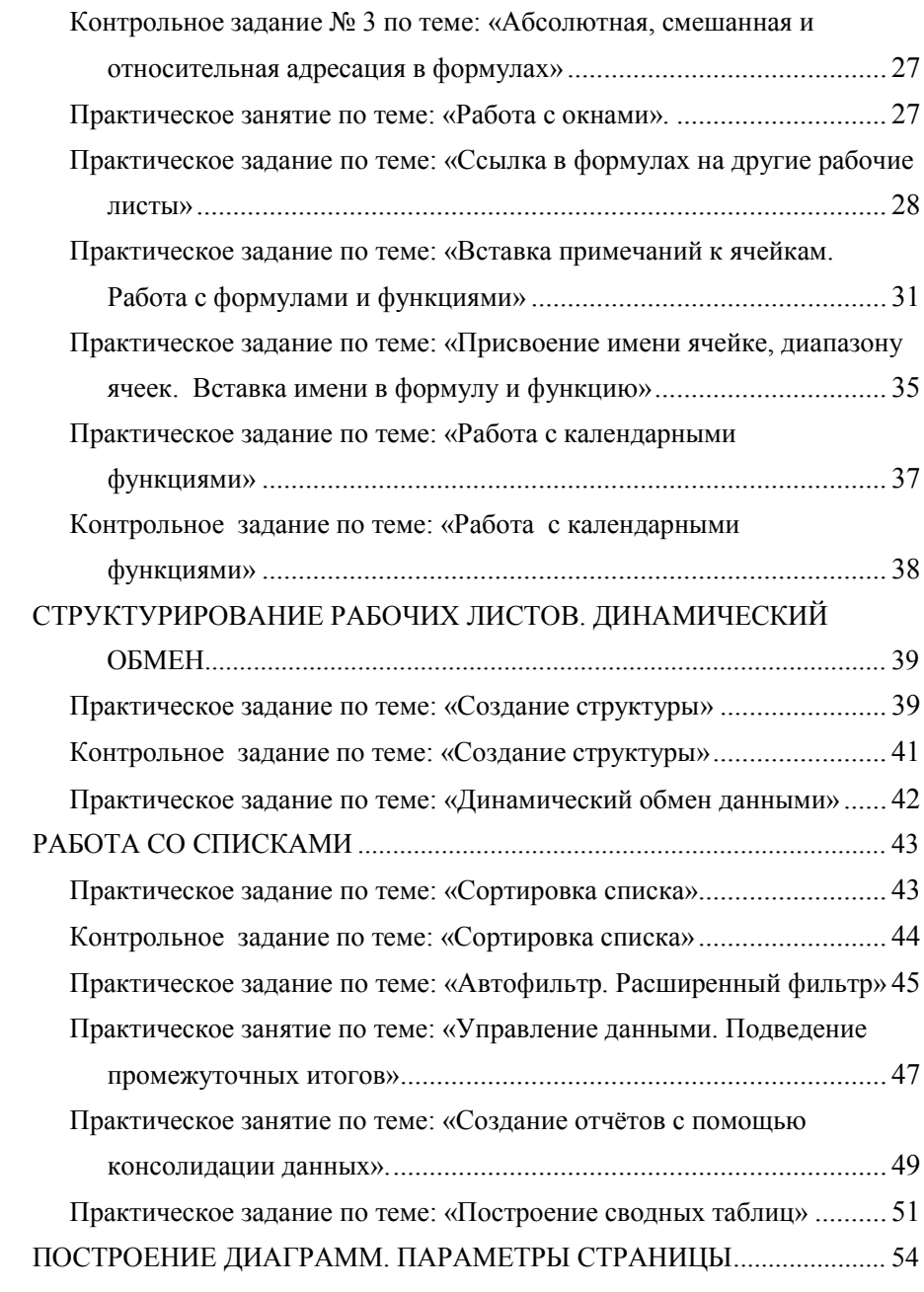

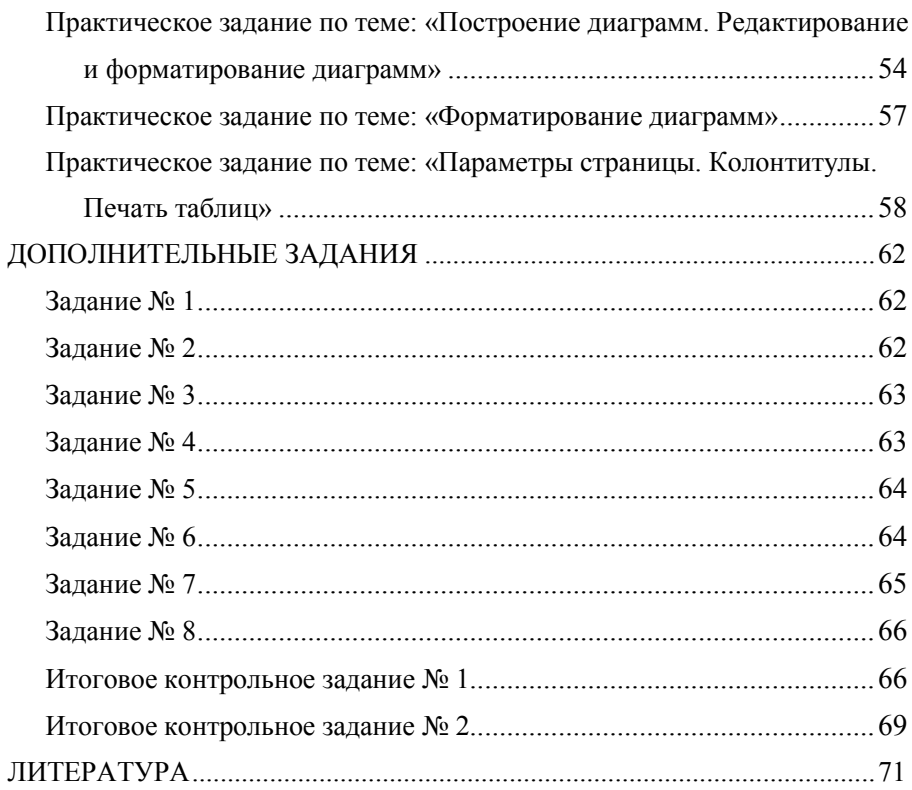

#### **ВВЕДЕНИЕ**

<span id="page-5-0"></span>Табличный процессор MS Excel (электронные таблицы) – одно из наиболее часто используемых приложений пакета MS Office, предназначенное для решения практически любых задач, входные данные которых можно представить в виде таблиц. В таблицах могут храниться как исходные (первичные) данные, так и результаты выполнения разного рода операций над ними. MS Excel применяют для решения планово-экономических, финансовых, технико-экономических и инженерных задач, для выполнения операций бухгалтерского и банковского учета, при статистической обработке информации, анализе данных и прогнозировании проектов, для заполнения налоговых деклараций и т.п.

Практикум содержит обучающие задания для получения практических навыков работы по созданию, редактированию и форматированию электронных таблиц; выполнению математических расчетов с использованием арифметических и логических операций, а также встроенных функций; связыванию электронных таблиц при помощи ссылок; консолидации электронных таблиц и их частей; построению графиков и диаграмм; работе со списками (базами данных); созданию сводных таблиц; по подготовке к печати и настройке параметров печати таблиц и диаграмм.

Для закрепления практических навыков работы и проверки усвоения материала разработаны контрольные, дополнительные и итоговые задания.

Для специалистов Минтруда и соцзащиты внедрены и функционируют республиканские автоматизированные информационные системы по автоматизации процесса деятельности органов по труду, занятости и социальной защите: Государственная информационная система социальной защиты (ГИССЗ), Автоматизированная справочно-статистическая система «Труд и соцзащита» (АССС), АСУ «Занятость» и др. Данные, выгружаемые из баз данных этих систем, представляют собой электронные таблицы, что позволяет проводить их дополнительную обработку и анализ в MS Excel. Именно поэтому предлагаемый практикум актуален для специалистов системы Минтруда и соцзащиты и его рекомендуется использовать для проведения занятий в группах повышения квалификации и переподготовки специалистов социальной сферы, а также обучающих курсов по информационным технологиям.

# **ОСНОВЫ РАБОТЫ С MICROSOFT EXCEL**

#### <span id="page-6-1"></span><span id="page-6-0"></span>**Практическое задание по теме «Настройка основных параметров и стандартного интерфейса MS Excel»**

1.Загрузите табличный процессор **Microsoft Excel**:

2.Отключите/подключите строку формул:

 вкладка **Файл** → **Параметры →** слева выберите **Дополнительно →**  справа в разделе **Экран** снимите флажок **строка формул → ОК** *или* вкладка **Вид →** группа **Показать →** снимите флажок **строка формул**;

 верните отображение строки формул установкой флажка **строка формул**.

3.Отключите/подключите отображение вертикальной и горизонтальной полосы прокрутки:

 вкладка **Файл** → **Параметры** → слева выберите **Дополнительно** → справа в разделе **Показать параметры для следующей книги** → снимите флажки **Показывать горизонтальную полосу прокрутки** и **Показывать вертикальную полосу прокрутки** → **ОК**;

 верните отображение полосы прокрутки установкой соответствующих флажков.

4.Отключите/подключите отображение ярлычков рабочих листов книги:

 вкладка **Файл** → **Параметры** → слева выберите **Дополнительно** → справа в разделе **Показать параметры для следующей книги** → снимите флажок **Показывать ярлычки листов → ОК**;

 верните отображение ярлычков рабочих листов книги установкой соответствующего флажка.

5.Отключите/подключите отображение заголовков строк и столбцов рабочего листа:

 вкладка **Файл** → **Параметры →** слева выберите **Дополнительно →**  справа в разделе **Показать параметры для следующего листа** → снимите флажок **Показывать заголовки строк и столбцов → ОК**;

 верните отображение заголовков строк и столбцов рабочего листа установкой соответствующего флажка.

6.Отключите/включите режим отображения границ ячеек рабочего листа:

 вкладка **Файл** → **Параметры →** слева выберите **Дополнительно →**  справа в разделе **Показать параметры для следующего листа** → снимите флажок **Показывать сетку → ОК** *или* вкладка **Вид →** группа **Показать →**  снимите флажок **сетка**;

 верните отображение границ ячеек рабочего листа установкой соответствующего флажка.

7.Включите режим авторазбиения рабочего листа на печатные страницы:

 вкладка **Файл** → **Параметры →** слева выберите **Дополнительно →**  справа в разделе **Показать параметры для следующего листа** → установите флажок **Показывать разбиение на страницы → ОК**.

8.Установите/отмените стиль ссылок **R1C1**:

 вкладка **Файл** → **Параметры →** слева выберите **Формулы →** справа в разделе **Работа с формулами** → установите флажок **Стиль ссылок R1C1**   $\rightarrow$  OK.

9.Установите тип и размер шрифта по умолчанию для рабочей книги:

 вкладка **Файл** → **Параметры →** слева выберите **Общие →** справа в разделе **При создании новых книг** в поле **Шрифт:** выберите **Arial,** в поле  $\overline{\text{P}}$ **азмер:** выберите  $10 \rightarrow \text{OK}$ .

<span id="page-7-0"></span>10. Завершите сеанс **MS Excel** и снова запустите приложение, чтобы вступили в силу новые параметры.

# **Практическое задание по теме «Создание рабочей книги. Действия над рабочими листами»**

1.Загрузите табличный процессор **Microsoft Excel**:

2.Установите масштаб отображения электронной таблицы 75%:

 вкладка **Вид →** группа **Масштаб… →** кнопка **Масштаб →** выберите переключатель **75% → ОК**.

3.Переключитесь между режимами отображения **Разметка страницы**, **Обычный**:

 вкладка **Вид** → группа **Режимы просмотра книги** → **Разметка страницы**;

вкладка **Вид** → группа **Режимы просмотра книги** → **Обычный**.

4.Установите масштаб отображения электронной таблицы 100%:

вкладка **Вид →** группа **Масштаб… →** кнопка **100%**.

5.Создайте рабочую книгу, содержащую один рабочий лист:

 вкладка **Файл** → **Параметры**… → вкладка **Общие** → в поле **Число листов**: установите **1** → **ОК**.

6.Завершите сеанс **MS Excel** и снова запустите приложение, чтобы вступили в силу новые параметры (книга будет содержать **Лист 1**).

7.Вставьте в рабочую книгу новый лист:

 щелкните правой кнопкой мыши по ярлычку **Лист 1** → **Вставить**… → вкладка **Общие** → выберите пиктограмму **Лист** → **ОК**.

8.Переместите **Лист 2** в конец рабочей книги:

 щелкните правой кнопкой мыши по ярлычку **Лист 2** → **Переместить или Скопировать…→** в поле **Переместить выбранные листы в книгу:** выберите **Книга 1 →** в поле **перед листом:** выберите **(переместить в конец) → ОК** *или* установите указатель мыши на ярлычок **Лист 2** → при нажатой левой кнопке мыши переташите ярлычок в конец книги  $\rightarrow$  отпустите кнопку мыши.

9.Создайте копию **Листа 2** и разместите ее перед **Листом 1**:

 щелкните правой кнопкой мыши по ярлычку **Лист 2** → **Переместить или Скопировать… →** в поле **Переместить выбранные листы в книгу:** выберите **Книга 1 →** в поле **перед листом:** выберите **Лист 1 →** установите флажок **Создавать копию → ОК** *или* установите указатель мыши на ярлычок **Лист 2** → при нажатой клавише **Ctrl** перетащите ярлычок в начало книги → отпустите кнопку мыши → отпустите клавишу **Ctrl**. 10.Удалите **Лист 2(2):**

 щелкните правой кнопкой мыши по ярлычку **Лист 2(2) →Удалить**. 11.Переименуйте **Лист1** в **Нагрузка**:

 щелкните правой кнопкой мыши по ярлычку **Лист 1 → Переименовать →** введите **Нагрузка → Enter**. Или дважды щелкните мышью по ярлычку **Лист 1** → введите **Нагрузка → Enter**.

12.Закройте рабочую книгу **Книга 1** без сохранения:

 вкладка **Файл** → **Закрыть** или кнопка **Закрыть** . В окне запроса на сохранение выберите значение **Нет**.

13.Завершите работу с **MS Excel**.

# <span id="page-8-1"></span><span id="page-8-0"></span>**СОЗДАНИЕ ТАБЛИЦЫ. ФОРМАТИРОВАНИЕ ТАБЛИЦЫ**

#### **Практическое задание по теме «Создание таблицы. Работа с фрагментами таблицы»**

1.Загрузите табличный процессор **Microsoft Excel**.

2.На рабочем **Листе 1** создайте электронную таблицу в соответствии с образцом 1. Отработайте приемы изменения ширины столбцов и высоты строк. Изучите приемы выделения различных фрагментов электронной таблицы:

 $\triangleright$  введите данные в ячейки рабочего листа в соответствии с образцом 1;

 увеличьте ширину столбцов **А** и **В** так, чтобы данные полностью помещались в соответствующие ячейки: дважды щелкните по разделительной линии заголовков столбцов **А** и **В** (автоподбор ширины столбца) **→** дважды щелкните по разделительной линии заголовков столбцов **В** и **С;**

 увеличьте ширину столбца **С** произвольным образом: установите указатель мыши на разделительную линию заголовков столбцов **С** и **D** → когда указатель преобразуется в двунаправленную стрелку, при нажатой левой кнопке мыши переместите разделительную линию заголовков столбцов до нужной ширины;

 увеличьте высоту строки 1: установите указатель мыши на разделительную линию номеров строк 1 и 2 → когда указатель преобразуется в двунаправленную стрелку, при нажатой левой кнопке мыши переместите разделительную линию;

выделите столбец **А**: щелкните по заголовку столбца;

 выделите столбцы **А, B** и **C** одновременно: установите указатель мыши на заголовок столбца **А** → при нажатой левой кнопке мыши протяните мышь по заголовкам столбцов **B** и **C;**

 выделите столбцы **А** и **С:** выделите столбец **А** → при нажатой клавише выделите столбец **С**;

выделите строку **1**: щелкните по номеру строки;

 выделите строки с **1** по **4**: щелкните по номеру строки **1 →** при нажатой левой кнопке мыши протяните мышь по номерам строк **2**, **3** и **4**;

 выделите строки **1** и **4**: выделите строку **1** → при нажатой клавише **Ctrl** выделите строку **4;**

 выделите весь рабочий лист: щелкните по серому прямоугольнику на пересечении заголовков строк и столбцов;

отмените выделение: щелкните по любой ячейке;

 выделите диапазон ячеек **А1:С4** при помощи мыши: щелкните по ячейке  $A1 \rightarrow$  при нажатой левой кнопке мыши протяните указатель мыши до ячейки **С4** включительно;

 выделите диапазон ячеек **А1:С4** при помощи клавиатуры: установите табличный курсор на ячейку **А1** → при нажатой клавише **Shift** выделите диапазон при помощи клавиш управления курсором;

 выделите диапазоны ячеек **А1:А4** и **С1:С4**: выделите диапазоны ячеек **А1:А4 →** при нажатой клавише **Ctrl** выделите диапазон **С1:С4**.

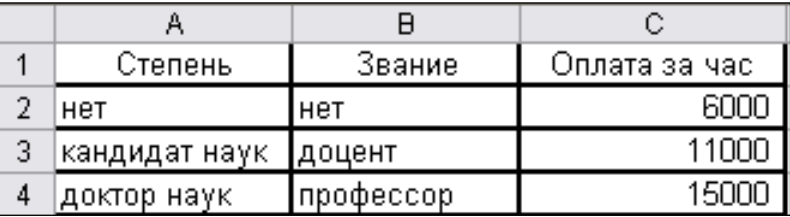

#### Образец 1

3.Преобразуйте электронную таблицу в соответствии с образцом 2, используя приемы вставки и удаления строк, столбцов и ячеек:

 вставьте столбец перед столбцом **А**: выделите столбец **А** или установите табличный курсор в любую ячейку столбца → вкладка **Главная →** группа **Ячейки** → кнопка **Вставить** → **Вставить столбцы на лист**;

 вставьте два столбца перед столбцом **В**: выделите столбцы **В** и **С** → вкладка **Главная →** группа **Ячейки** → кнопка **Вставить** → **Вставить столбцы на лист**;

 удалите столбцы **А** и **В**: выделите столбцы **А** и **В** → вкладка **Главная →** группа **Ячейки** → кнопка **Удалить** → **Удалить столбцы с листа**;

 вставьте строку перед строкой **1:** выделите строку **1** или установите табличный курсор в любую ячейку строки → вкладка **Главная →** группа **Ячейки** → кнопка **Вставить** → **Вставить строки на лист**;

 вставьте две строки перед строкой **2:** выделите строку **2** и **3** → вкладка **Главная →** группа **Ячейки** → кнопка **Вставить** → **Вставить строки на лист**;

 удалите строку **1**: выделите строку **1 →** вкладка **Главная →** группа **Ячейки** → кнопка **Удалить** → **Удалить строки с листа**;

в ячейку **В1** введите текст: **Почасовая оплата сотрудников**;

 удалите ячейку **А1**: установите табличный курсор в ячейку **А1** → вкладка **Главная →** группа **Ячейки** → кнопка **Удалить** → **Удалить ячейки →** выберите переключатель **ячейки, со сдвигом влево →ОК**.

 введите остальные данные в ячейки рабочего листа в соответствии с образцом 2.

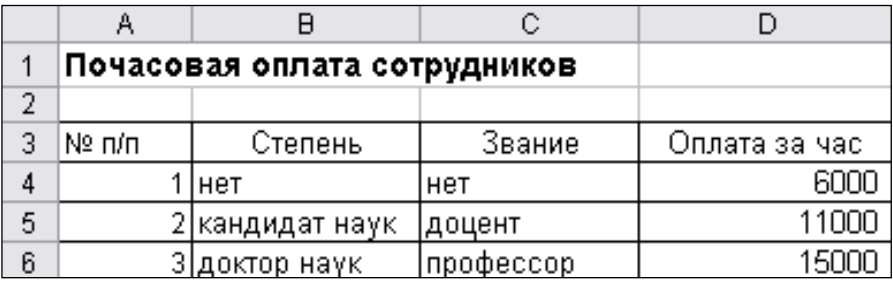

Образец 2

4.Отработайте основные операции копирования и перемещения данных:

 переместите таблицу на три строки вниз при помощи мыши: выделите область таблицы (диапазон ячеек **А3**:**D6**) → наведите указатель мыши на границу области (вид указателя – белая стрелка) → при нажатой левой кнопке мыши переместите таблицу на три строки вниз (обратите внимание на всплывающую подсказку, указывающую диапазон ячеек) → отпустите кнопку мыши;

 переместите таблицу в прежнее положение через буфер обмена: выделите область таблицы (диапазон ячеек **А6**:**D9**) → вкладка **Главная →**  группа **Буфер обмена** → кнопка **Вырезать →** установите табличный курсор в ячейку **А3** → вкладка **Главная →** группа **Буфер обмена** → кнопка **Вставить**;

 $\triangleright$  переместите таблицу на один столбец вправо через буфер обмена: выделите область таблицы (диапазон ячеек **А3**:**D6** → комбинация клавиш **Ctrl +X →** установите табличный курсор в ячейку **В3 →** комбинация клавиш **Ctrl +V**;

 переместите таблицу в прежнее положение через буфер обмена: выделите область таблицы (диапазон ячеек **В3**:**Е6**) → в контекстном меню выберите **Вырезать** → установите табличный курсор в ячейку **А3 →** в контекстном меню выберите **Вставить**;

вставьте в конец рабочей книги новый лист;

 скопируйте таблицу через буфер обмена с **Лист 1** на вставленный: выделите область таблицы (диапазон ячеек **А3**:**D6**) → вкладка **Главная →**  группа **Буфер обмена** → кнопка **Копировать** *или* в контекстном меню выберите **Копировать** *или* нажмите комбинацию клавиш **Ctrl+C** → переключитесь на последний лист **Лист 2** → щелкните ячейку **А1** → вкладка **Главная →** группа **Буфер обмена** → кнопка **Вставить** *или* в контекстном меню выберите **Вставить** *или* нажмите комбинацию клавиш **Ctrl+V**;

 скопируйте таблицу последнего листа в диапазон ячеек **F1:I4** при помощи мыши: выделите область таблицы (диапазон ячеек **А1**:**D4**) → наведите указатель мыши на границу выделенной области (вид указателя – белая стрелка) → при нажатой клавише **Ctrl** переместите выделенную область в диапазон **F1:I4** → отпустите кнопку мыши, отпустите клавишу **Ctrl**;

 $\triangleright$  очистите последний лист: выделите весь рабочий лист → вкладка **Главная →** группа **Редактирование** → кнопка **Очистить → Очистить все**.

5.Оформите таблицу **Почасовая оплата сотрудников**, используя автоформатирование:

 переключитесь на **Лист 1**, выделите область таблицы (диапазон ячеек **А3**:**D6**) → вкладка **Главная →** группа **Стили** → кнопка **Форматировать как таблицу →** выберите **Стиль таблицы: средний 8** (название отображается при наведении указателя мыши);

 $\triangleright$  отмените оформление: кнопка , или выделите таблицу  $\rightarrow$  вкладка **Главная →** группа **Редактирование** → кнопка **Очистить → Очистить форматы**.

6. Сохраните рабочую книгу в своей рабочей папке с именем **Почасовая оплата сотрудников**.

<span id="page-11-0"></span>7. Закройте рабочую книгу **Почасовая оплата сотрудников**.

#### Практическое задание по теме «Форматирование электронной таблицы»

1.Откройте рабочую книгу **Почасовая оплата сотрудников**.

2.Используя средства программы, оформите таблицу **Почасовая оплата сотрудников** в соответствии с образцом 3.

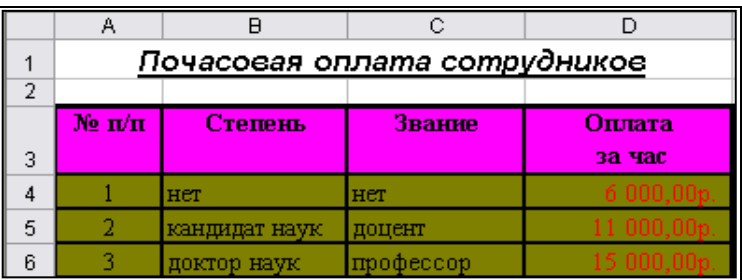

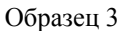

 для названия таблицы **Почасовая оплата сотрудников** установите шрифт **Courier New**, размер шрифта – **14** пт, начертание – **полужирный, курсив**, **подчеркнутый**: выделите название таблицы → вкладка **Главная**  $\rightarrow$  группа **Шрифт** → в списке **Шрифт** выберите **Courier New, в** списке **Размер шрифта** выберите **14,** щелкните кнопки **Полужирный, Курсив, Подчеркнутый**;

 $\triangleright$  для таблицы установите шрифт Times New Roman, размер шрифта – 12 пунктов: выделите таблицу  $\rightarrow$  выберите шрифт Times New Roman, размер шрифта – 12 пунктов;

 оформите внешнюю границу таблицы толстой линией, внутренние границы – обычной: выделите диапазон ячеек **А3**:**D6** → вкладка **Главная** → группа **Шрифт** → раскройте список границ → выберите образец **Все границы** → раскройте список границ → выберите образец **Толстая внешняя граница**. Скорректируйте ширину столбцов так, чтобы читались все записи и просматривались границы;

 $\triangleright$  для строки заголовков столбцов таблицы установите начертание – полужирный, цвет заливки – оливковый, выравнивание – по центру: выделите диапазон ячеек **А3**:**D3** → вкладка **Главная** → группа **Шрифт** → щелкните кнопку **Полужирный,** щелкните кнопку **Цвет заливки** и выберите цвет **Оливковый, акцент 3** → группа **Выравнивание →** щелкните кнопку **Выровнять по центру**  $\boxed{\equiv}$ ;

для диапазона ячеек **А4:А6** установите выравнивание по центру;

 для диапазона ячеек **D4:D6** установите цвет шрифта – красный, выравнивание – по центру, формат чисел – денежный, два знака после запятой: выделите диапазон ячеек **D4:D6 →** вкладка **Главная** → группа **Шрифт**: шелкните кнопку **Цвет текста <u>А</u> ⋅ и выберите красный → группа Выравнивание**: щелкните кнопку **Выровнять по центру ■ → группа Число**: раскройте список **Числовой формат** и выберите **Денежный формат**, щелкните кнопку **Увеличить разрядность** два раза, чтобы установить два знака после запятой;

для диапазона ячеек **А4:D6** установите цвет заливки – светло-зеленый;

 для ячейки **D3** установите перенос текста в две строки: дважды щелкните по ячейке → установите текстовый курсор после слова **Оплата** → при нажатой клавише **Alt** нажмите клавишу **Enter** → **Enter**;

 заголовок таблицы **Почасовая оплата сотрудников** выровняйте по центру таблицы: выделите диапазон ячеек **А1:D1 →** вкладка **Главная** → группа Выравнивание → кнопка **Объединить и поместить в центре** . 3. Отмените оформление:

 выделите область с данными → вкладка **Главная →** группа **Редактирование** → кнопка **Очистить → Очистить форматы**.

4. Оформите таблицу **Почасовая оплата сотрудников** в соответствии с образцом 4:

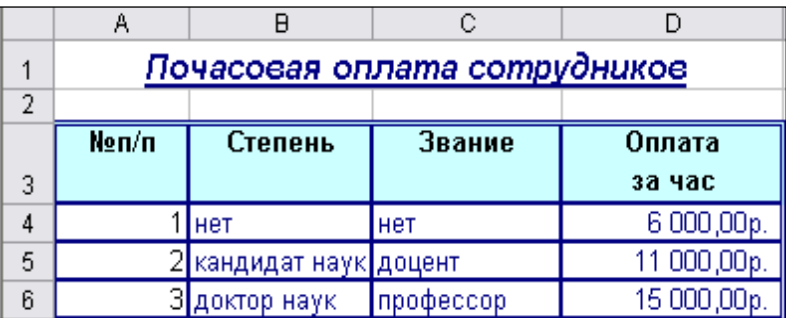

#### Образец 4

 для названия таблицы **Почасовая оплата сотрудников** установите шрифт Courier New, размер шрифта – 14 пунктов, начертание – полужирный, курсив, подчеркнутый, цвет – синий: щелкните правой кнопкой мыши по ячейке А1 → **Формат ячеек…** *или* установите табличный курсор на ячейку А1 **→** вкладка **Главная →** группа **Ячейки → Формат** → **Формат ячеек**. В диалоговом окне **Формат ячеек** на вкладке **Шрифт** в поле **Шрифт:** выберите **Courier New,** в поле **Начертание:** выберите **полужирный курсив,** в поле **Размер**: выберите **14,** в поле **Подчеркивание:** выберите **Одинарное, по значению,** в поле **Цвет**: выберите **Синий** → **ОК**;

 $\triangleright$  для таблицы установите шрифт Times New Roman, размер шрифта – 11 пунктов, границы – цвет синий, внешняя граница – двойная линия, внутренняя – обычная: выделите диапазон ячеек **A3:D6** → щелкните правой кнопкой мыши по выделенному диапазону → **Формат ячеек…** *или* вкладка **Главная →** группа **Ячейки → Формат** → **Формат ячеек.** В диалоговом окне **Формат ячеек** на вкладке **Шрифт** в поле **Шрифт:** выберите **Times New Roman,** в поле **Размер:** выберите **11;** на вкладке **Граница** в списке **цвет:** выберите **Синий,** в поле **тип линии:** выберите образец двойной линии (для внешней границы), щелкните кнопку **внешние,** в поле **тип линии:** выберите образец одинарной тонкой линии (для внутренней границы), щелкните кнопку **внутренние** → **ОК**.

 для строки заголовков столбцов таблицы установите начертание – полужирный, горизонтальное выравнивание – по центру, вертикальное выравнивание – по верхнему краю ячейки, цвет заливки – бледно-голубой: выделите диапазон ячеек **A3:D3** → щелкните правой кнопкой мыши по выделенному диапазону → **Формат ячеек…** *или* вкладка **Главная →**  группа **Ячейки → Формат** → **Формат ячеек.** В диалоговом окне **Формат ячеек** на вкладке **Шрифт** в поле **Начертание:** выберите **полужирный,**  на вкладке **Выравнивание** в списке **по горизонтали:** выберите **по центру,** в списке **по вертикали:** выберите **по верхнему краю**, на вкладке **Вид** в разделе **Цвет:** выберите бледно-голубой образец из палитры → **ОК**.

 для диапазона ячеек D4:D6 установите горизонтальное выравнивание – по центру, формат чисел – денежный, два знака после запятой, обозначение денежной единицы – рубль, цвет шрифта – синий: выделите диапазон ячеек **D4:D6** → щелкните правой кнопкой мыши по выделенному диапазону → **Формат ячеек…** *или* вкладка **Главная →** группа **Ячейки → Формат** → **Формат ячеек.** В диалоговом окне **Формат ячеек** на вкладке **Выравнивание** в списке **по горизонтали:** выберите **по центру,** на вкладке **Число** в поле **Числовые форматы:** выберите **Денежный,** в поле **Число десятичных знаков:** установите **2,** в списке **Обозначение:** выберите **р.,**  на вкладке **Шрифт** в списке **Цвет:** выберите **Синий, ОК**.

 для ячейки D3 установите перенос текста в две строки: щелкните правой кнопкой мыши по ячейке **D3 → Формат ячеек**… *или* вкладка **Главная →** группа **Ячейки → Формат** → **Формат ячеек.** В диалоговом окне **Формат ячеек** на вкладке **Выравнивание** установите флажок **переносить по словам, ОК**.

 заголовок таблицы **Почасовая оплата сотрудников** выровняйте по центру таблицы: выделите диапазон ячеек **A1:D1** → щелкните правой кнопкой мыши по выделенному диапазону → **Формат ячеек…** *или* вкладка **Главная →** группа **Ячейки → Формат** → **Формат ячеек.** В диалоговом окне **Формат ячеек** на вкладке **Выравнивание** в списке **по горизонтали:** выберите **по центру выделения, ОК**.

5.Для диапазона ячеек **В4:В6** установите цвет шрифта – синий, скопируйте оформление на диапазон ячеек **С4:С6:**

 выделите диапазон ячеек **В4:В6** и установите для этого диапазона синий цвет шрифта.

 скопируйте оформление на диапазон ячеек **С4:С6:** выделите диапазон ячеек **В4:В6** → вкладка **Главная** → группа **Буфер обмена** → кнопка **Формат по образцу**  $\mathcal{F} \rightarrow$  выделите диапазон **С4:С6**.

6.Установите высоту первой строки – 25 пунктов, ширину первого столбца – 10:

 $\triangleright$  установите высоту первой строки - 25 пунктов: выделите первую строку или установите курсор в любую ячейку первой строки → вкладка **Главная →** группа **Ячейки → Формат → Высота строки →** в поле **Высота строки:** введите 25 → **ОК**.

 установите ширину первого столбца – 10: выделите диапазон **А3:А6** или установите курсор в любую ячейку этого диапазона → вкладка **Главная →** группа **Ячейки → Формат → Ширина столбца →** в поле **Ширина столбца:** введите **10 → ОК**.

7. Сохраните изменения под тем же именем: кнопка  $\blacksquare$ .

8.Закройте рабочую книгу **Почасовая оплата сотрудников**.

<span id="page-15-0"></span>9.Завершите работу с **MS Excel**.

# **Практическое задание «Ввод рядов данных: чисел и текстовых записей»**

1.Загрузите табличный процессор **Microsoft Excel**.

2.На рабочем **Листе 1** создайте электронную таблицу в соответствии с образцом 5:

в ячейку с адресом А1 введите **ВЕДОМОСТЬ**;

 в ячейку с адресом А2 введите текст: **расчета заработной платы и премии работников предприятия**;

 введите заголовки столбцов в соответствующие ячейки рабочего листа:

в ячейку с адресом А4 введите: **Фамилия И.О**.

в ячейку с адресом В4 введите: **Оклад**;

 в ячейку с адресом C4 введите **Норма рабочих дней:** введите **Норма** → при нажатой клавише **Alt** нажмите клавишу **Enter** → введите **рабочих** → при нажатой клавише **Alt** нажмите клавишу **Enter** → введите **дней** → кнопка **Ввод** или щелкните мышью в нужной ячейке;

аналогично введите остальные заголовки столбцов.

3.Заполните пятую строку числами от 1 до 8:

 введите число **1** в ячейку **А5**, число **2** – в ячейку **В5** → выделите диапазон ячеек **А5:В5 →** наведите указатель мыши в правый нижний угол ячейки на маркер заполнения (вид указателя – черный крестик)  $\rightarrow$  при нажатой левой кнопке мыши перетащите маркер заполнения, выделяя диапазон ячеек **А5:H5** → отпустите кнопку мыши;

 $\triangleright$  отмените построение числового ряда: кнопка

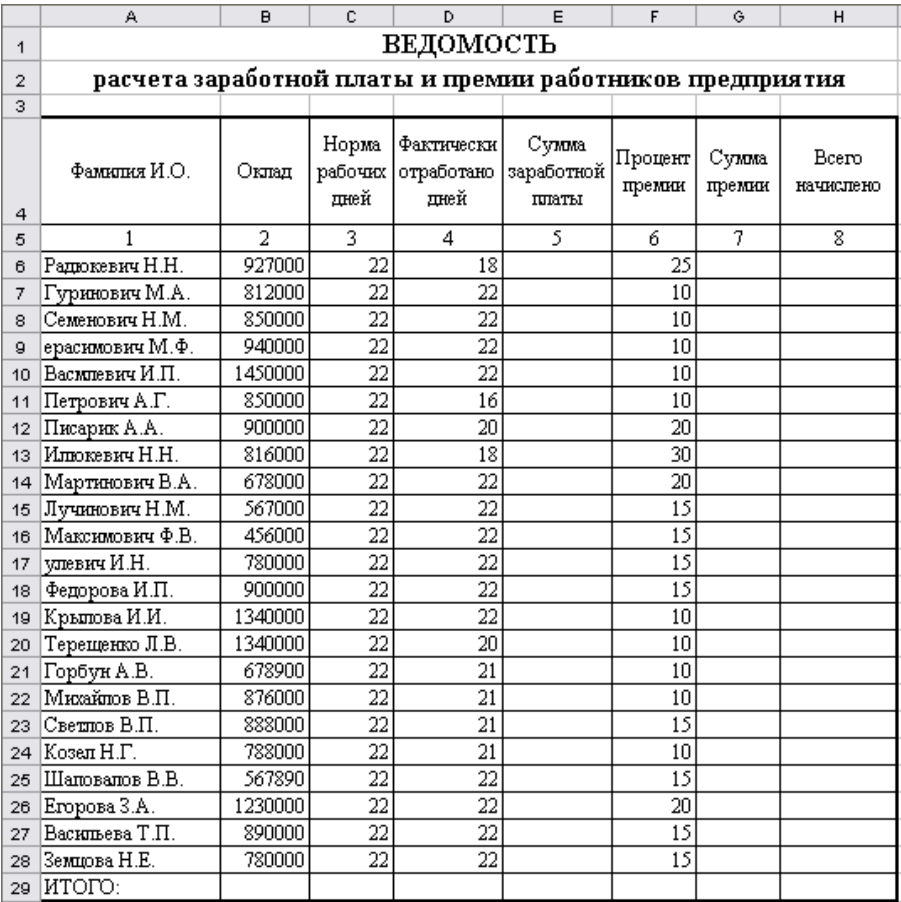

#### Образец 5

 $\triangleright$  отмените ввод числа в ячейку **В5**: кнопка  $\boxed{\cdot}$ ;

 $\triangleright$  заполните пятую строку числами от 1 до 8 другим способом: выделите ячейку **А5 →** вкладка **Главная** → группа **Редактирование →** кнопка **Заполнить → Прогрессия... →** в поле **Расположение** выберите переключатель **по строкам** → в поле **Тип** выберите переключатель **арифметическая** → в поле **Шаг**: введите **1** → в поле **Предельное значение:** введите  $8 \rightarrow \text{OK}$ .

4.Введите необходимые данные в первый, второй, четвертый и шестой столбцы.

5.Заполните третий столбец числом **22**:

 в ячейку **С6** введите **22** → наведите указатель мыши в правый нижний угол ячейки **С6** на маркер заполнения (вид указателя – черный крестик)  $\rightarrow$  при нажатой левой кнопке мыши переташите маркер заполнения, выделяя диапазон ячеек **С6:С33** → отпустите кнопку мыши.

6.Отформатируйте таблицу следующим образом:

 для заголовка таблицы **ВЕДОМОСТЬ расчета заработной платы и премии работников предприятия** установите шрифт **Times New Roman**, размер шрифта – **16** пунктов, начертание – **полужирный**;

 для таблицы (диапазон ячеек **А4:H29**) установите шрифт **Times New Roman**, размер шрифта – **12** пунктов, в списке границ выберите **Все границы**, а затем **Внешняя толстая граница**;

 отцентрируйте названия столбцов таблицы (диапазон ячеек **А4:H4**): вкладка **Главная** → группа **Выравнивание** → кнопки **Выровнять по середине** и **Выровнять по центру**;

 заголовок таблицы **Ведомость расчета заработной платы и премии работников предприятия** выровняйте по центру таблицы: выделите диапазон ячеек **А1:H1** → вкладка **Главная** → группа **Выравнивание** → кнопка **Объединить и поместить в центре** , выделите диапазон ячеек **А2:H2** → кнопка **Объединить и поместить в центре** .

<span id="page-17-0"></span>7.Сохраните книгу с именем **Ведомость** в своей рабочей папке.

#### **РАБОТА С ФОРМУЛАМИ И ФУНКЦИЯМИ**

### **Практическое задание № 1 по теме «Ввод формул. Копирование формул»**

<span id="page-17-1"></span>1.Введите формулу для вычисления **Суммы заработной платы** Радюкевич Н.Н., которая рассчитывается делением *Оклада* на *Норму рабочих дней* и умножением на количество *Фактически отработанных дней*:

установите табличный курсор в ячейку **Е6**;

наберите с клавиатуры **=**;

 щелкните по ячейке **В6 →** наберите с клавиатуры знак **/ →** щелкните по ячейке **С6 →** наберите с клавиатуры знак **\* →** щелкните по ячейке **D6 →** кнопка **Ввод** в строке формул.

2.Выполните копирование этой формулы для остальных работников предприятия:

 наведите указатель мыши в правый нижний угол ячейки **Е6** на маркер заполнения (вид указателя – черный крестик) → при нажатой левой кнопке мыши перетащите маркер заполнения, выделяя диапазон ячеек **Е6:Е28** → отпустите кнопку мыши.

3.Вычислите **Сумму премии**, используя число из графы 6 как процент от *Суммы заработной платы* Радюкевич Н.Н.:

 $\triangleright$  установите табличный курсор в ячейку **G6**;

наберите с клавиатуры **=**;

 щелкните по ячейке **Е6 →** наберите с клавиатуры знак \* **→** щелкните по ячейке **F6 →** наберите с клавиатуры знак **% →** кнопка **Ввод** в строке формул.

4.Выполните копирование этой формулы для остальных работников предприятия:

 наведите указатель мыши в правый нижний угол ячейки **G6** на маркер заполнения (вид указателя – черный крестик) → при нажатой левой кнопке мыши перетащите маркер заполнения, выделяя диапазон ячеек  $G6:G28 \rightarrow$  отпустите кнопку мыши.

5.Просмотрите полученные формулы:

 установите табличный курсор поочередно в ячейки **G7,G8,G9** и т.д. → просмотрите формулы в строке формул.

6.Создайте формулу расчета графы 8 для Радюкевич Н.Н., которая вычисляется суммированием графы 5 и графы 7:

установите табличный курсор в ячейку **Н6**;

наберите с клавиатуры **=**;

 щелкните по ячейке **Е6 →** наберите с клавиатуры знак **+ →** щелкните по ячейке **G6 →** кнопка **Ввод** в строке формул.

7.Выполните копирование этой формулы для остальных работников предприятия:

 наведите указатель мыши в правый нижний угол ячейки **Н6** на маркер заполнения (вид указателя – черный крестик) → при нажатой левой кнопке мыши перетащите маркер заполнения, выделяя диапазон ячеек **Н6:Н28** → отпустите кнопку мыши.

8.Используя кнопку **Сумма** на вкладке **Главная**, вставьте формулу для вычисления суммы **Итого** для графы 5:

 выделите диапазон ячеек **Е6:Е28** → вкладка **Главная** → группа **Редактирование**  $\rightarrow$  кнопка  $\Sigma$  *или* установите табличный курсор на ячейку **E29** → кнопка  $\sum$  → **Enter** или кнопка  $\sqrt{\ }$ .

9.Скопируйте формулу из ячейки **E29** в ячейки **G29** и **H29**, используя различные способы копирования:

 скопируйте формулу из ячейки **E29** в ячейку **G29** через буфер обмена: установите табличный курсор на ячейку **E29** → кнопка <sup>■ →</sup> установите табличный курсор на ячейку **G29** → кнопка ;

 скопируйте формулу из ячейки **G29** в ячейку **H29,** используя маркер заполнения: наведите указатель мыши в правый нижний угол ячейки **G29** на маркер заполнения (вид указателя – черный крестик) → при нажатой левой кнопке мыши перетащите маркер заполнения на ячейку **H29**→ отпустите кнопку мыши.

10.Установите для граф 5, 7 и 8 денежный формат, два знака после запятой:

 удерживая клавишу **Ctrl**, выделите диапазоны ячеек **E6:E29,**   $G6:G29$ ,  $H6:H29$  → щелкните правой кнопкой мыши по выделенному диапазону → **Формат ячеек…** или вкладка **Главная** → диалоговое окно группы **Число →** вкладка **Число:** в поле **Числовые форматы:** выберите **Денежный** в поле **Число десятичных знаков:** установите **2**, в списке **Обозначение:** выберите **р.**, **ОК**.

11.Выполните округление чисел из графы 8 до двух знаков после запятой, используя требуемую функцию округления из Мастера функций:

выделите ячейку **H6**;

 $\blacktriangleright$  ввелите знак  $=$ :

 $\triangleright$  кнопка **Вставить функцию**  $f_x$  в строке формул → в поле **Категория** выберите **Математические** → в поле **Выберите функцию** выберите  $OKPYLJ \rightarrow OK$ 

 переместите окно Аргументы и функции так, чтобы оно не перекрывало строку формул;

 в поле **Число** введите формулу **E6+G6**, щелкая соответствующие ячейки прямо на рабочем листе;

в поле **Число\_разрядов** введите **2** → **ОК**.

12.Скопируйте данную функцию для остальных ячеек графы 8.

13.Выполните обрамление всей таблицы.

14.Сохраните рабочую книгу и завершите работу с **MS Excel**.

#### <span id="page-19-0"></span>**Практическое задание № 2 по теме «Ввод формул. Копирование формул»**

1.Загрузите табличный процессор **Microsoft Excel**.

2.На рабочем **Листе 1** создайте электронную таблицу в соответствии с образцом 6:

3.Введите формулы для вычисления следующих статей расходов:

 **Стоимость используемых ПЭВМ** рассчитывается как произведение константы 16 093 р. на *количество часов семинарских и практических занятий с использованием ПЭВМ;*

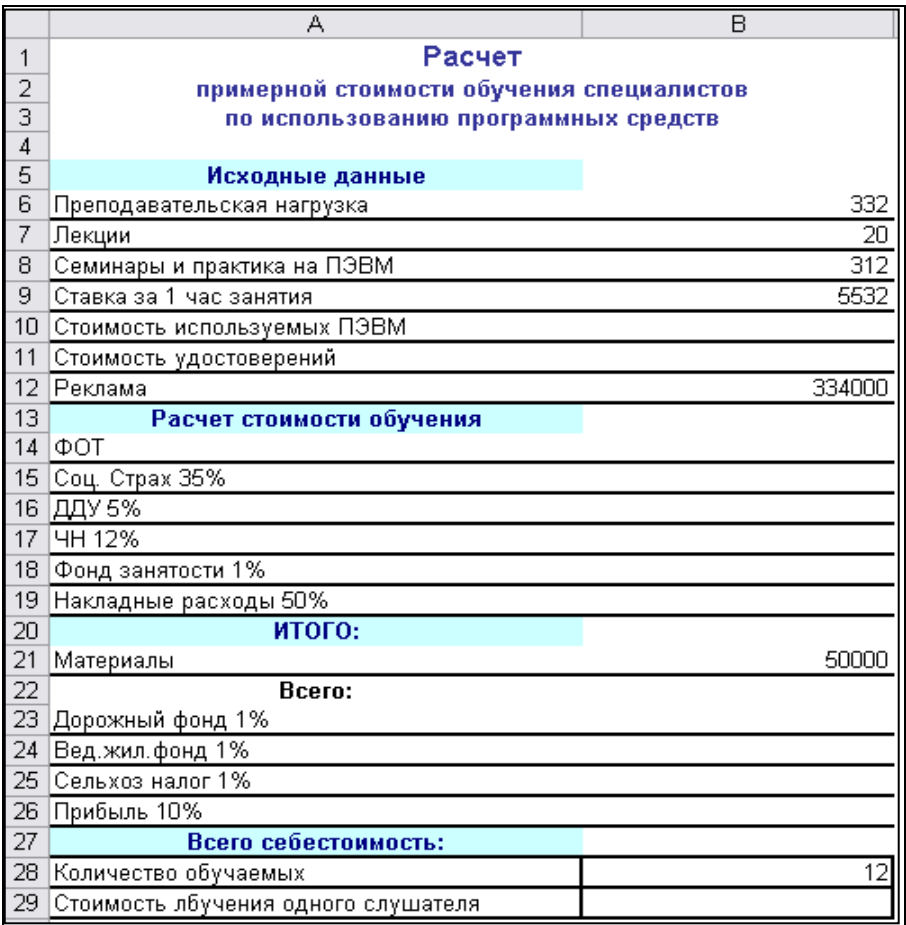

Образец 6

 **Стоимость удостоверений** рассчитывается как произведение константы 10 000 р. на *Количество обучаемых*;

 **ФОТ** рассчитывается как произведение *Ставки за час* на *Преподавательскую нагрузку;*

 **Соц.страх**, **ДДУ**, **ЧН**, **Фонд занятости** и **Накладные расходы** рассчитываются как *указанный процент от ФОТ*;

 **ИТОГО** рассчитывается суммированием всех статей, начиная от *ФОТ* до *Накладных расходов* включительно;

 **Всего** рассчитывается как сумма *расходов на ПЭВМ*, *удостоверения*, *рекламу*, *ИТОГО* и *материалы*;

**Дорожный фонд** рассчитывается как указанный процент от *Всего;*

 **Вед. жил. фонд** рассчитывается как указанный процент от суммы статей: *Всего* и *Дорожный фонд;*

 **Сельхозналог** рассчитывается как указанный процент от суммы статей: *Всего, Дорожный фонд* и *Вед. жил.фонд;*

 **Прибыль** рассчитывается как указанный процент от суммы статей: *Стоимость ПЭВМ, Стоимость удостоверений, Реклама, ФОТ, Соц. страх, ДДУ, ЧН, Фонд занятости, Материалы, Дорожный фонд, Вед. жил. фонд* и *Сельхозналог*;

 **Всего себестоимость** рассчитывается как сумма статей: *Всего*, *Дорожный фонд, Вед. жил. фонд, Сельхозналог* и *Прибыль*;

 **Стоимость обучения** рассчитывается как частное от деления *Всего себестоимости* на *Количество обучаемых.*

4.Отмените вывод сетки: вкладка **Вид** → группа **Показать** → снять флажок **Сетка**.

5.Назначьте денежный формат ячейкам, содержащим стоимость.

<span id="page-21-0"></span>6.Сохраните рабочую книгу с именем **Стоимость обучения** в своей рабочей папке и завершите работу с **MS Excel**.

### **Контрольное задание № 1 по теме «Ввод формул. Копирование формул»**

1.Загрузите табличный процессор Microsoft Excel.

2.Откройте рабочую книгу **Компьютер-сервис** со своей рабочей папки.

3.На листе **Приход и расход** создайте и оформите таблицу в соответствии с образцом 7:

 $\triangleright$  с использованием средств автозаполнения ячеек заполните первый столбец таблицы – числами от 1 до 10, второй – названиями отделов, четвертый – единицами измерения товаров.

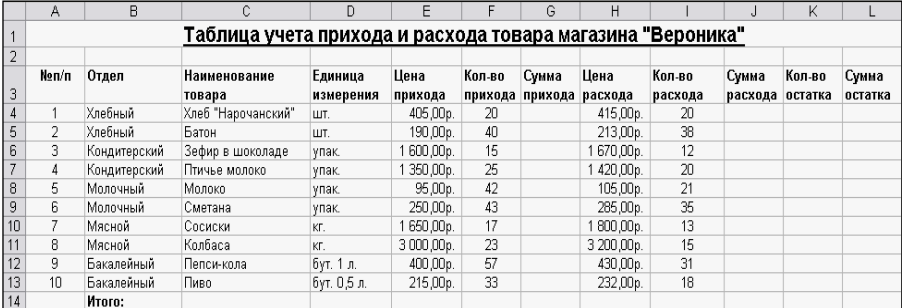

4.Сохраните рабочую книгу в своей рабочей папке с новым именем **Магазин**.

5.Введите в ячейку **G4** столбца **Сумма прихода** формулу **=E4\*F4**; в ячейку **J4** столбца **Сумма расхода** формулу **=H4\*I4**; в ячейку **K4** столбца **Кол-во остатка** формулу **=F4-I4**; в ячейку **L4** столбца **Сумма остатка**  формулу **=K4\*H4**.

6.Скопируйте введенные формулы на остальные ячейки столбцов **Сумма прихода**, **Сумма расхода**, **Кол-во остатка** и **Сумма остатка**, используя маркер заполнения.

7.Просмотрите полученные формулы.

8.В ячейке **F14** столбца **Кол-во прихода** вычислите сумму диапазона ячеек **F4:F13**, используя средство **Автосумма**.

9.Скопируйте формулу из ячейки **F14** в ячейки **G14**, **I14**, **J14**, **K14**, **L14**, используя различные способы копирования.

10.Сохраните рабочую книгу под тем же именем и завершите работу с **MS Excel**.

#### **Контрольное задание № 2 по теме «Ввод формул. Копирование формул»**

<span id="page-22-0"></span>1.Загрузите табличный процессор **Microsoft Excel**.

2.На **Листе 1** создайте новую таблицу в соответствии с образцом 8:

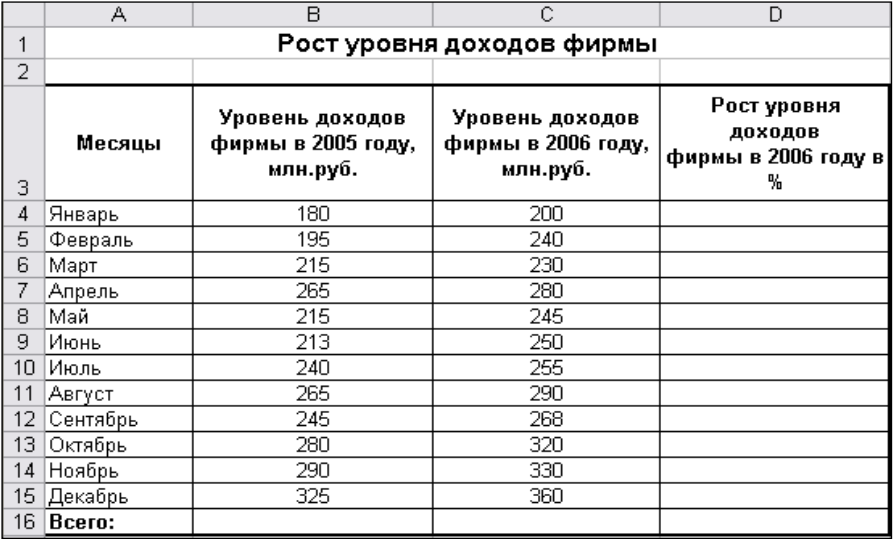

3.Рассчитайте все недостающие показатели.

4.Сохраните рабочую книгу в своей рабочей папке с именем **Доход**  и завершите работу с MS Excel.

### <span id="page-23-0"></span>**Практическое задание по теме «Абсолютная, смешанная и относительная адресация в формулах»**

1.Загрузите табличный процессор **Microsoft Excel**.

2.На **Листе 1** создайте новую таблицу в соответствии с образцом 9:

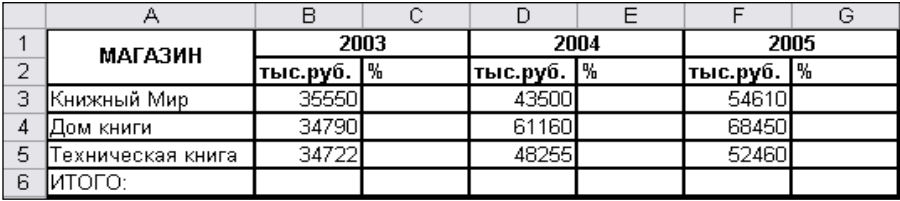

# Образец 9

 объедините ячейки **А1** и **А2**; **В1** и **С1**; **D1** и **Е1**; **F1** и **G1**: выделите диапазон ячеек **А1** и **А2** → кнопка **Объединить и поместить в центре** . Аналогично объедините ячейки **В1** и **С1**; **D1** и **Е1**; **F1** и **G1**.

3.Используя кнопку **Автосуммирования** вычислите итоговые суммы.

4.Используя абсолютную адресацию создайте формулу для вычисления процента выручки от реализации продукции Книжным Миром в 2003 году по отношению к итоговой за год:

установите курсор в ячейку **С3** и введите с клавиатуры знак **=**;

щелкните по ячейке **В3** и введите с клавиатуры **/**;

 щелкните по ячейке **В6** → нажмите клавишу **F4** (в результате в формуле адрес ячейки **В6** отобразится как **\$B\$6**, который указывает на то, что при копировании формулы адрес этой ячейки будет оставаться постоянным, т.е. он является абсолютным адресом);

наберите с клавиатуры **%**;

кнопка **Ввод** в строке формул.

5.Выполните копирование этой формулы для остальных магазинов.

6.Аналогично создайте формулу для вычисления процента выручки от реализации продукции «Книжным Миром» в 2004 году по отношению к итоговой за год и в 2005 году:

7.Выполните копирование этой формулы для остальных магазинов.

8.Сохраните рабочую книгу в своей рабочей папке с именем **Выручка** и завершите работу с **MS Excel**.

#### <span id="page-24-0"></span>**Контрольное задание № 1 по теме «Абсолютная, смешанная и относительная адресация в формулах»**

1.Загрузите табличный процессор **Microsoft**.

2.На **Листе 1** создайте новую таблицу в соответствии с образцом 10:

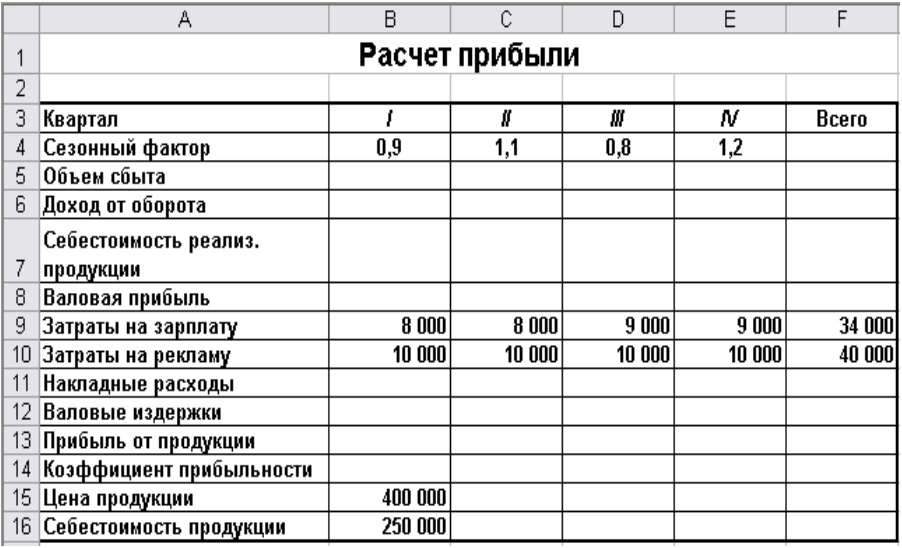

Образец 10

3.Создайте формулу для вычисления **Объема сбыта за I кв.**, которая рассчитывается как произведение *Сезонного фактора* на возведенную в степень 0,5 сумму (*Затраты на рекламу* + *зооо*).

4.Скопируйте созданную формулу для расчета **Объема сбыта** по всем кварталам.

5.**Доход от оборота** рассчитывается как произведение *Объема сбыта* на *Цену продукции*.

6.**Себестоимость реализованной продукции** рассчитывается как произведение *Объема сбыта* на *Себестоимость продукции*.

7.**Валовая прибыль** рассчитывается вычитанием из *Дохода от оборота Себестоимости реализованной продукции*.

8.**Накладные расходы** рассчитываются как произведение константы *0,15* на *Доход от оборота*.

9.**Валовые издержки** рассчитываются суммированием *Затрат на зарплату, Затрат на рекламу* и *Накладных расходов*.

10.**Прибыль от продукции** рассчитывается вычитанием из *Валовой прибыли Валовых издержек.*

11.**Коэффициент прибыльности** рассчитывается как частное от деления *Прибыли от продукции* на *Доход от оборота*.

12.В графе с названием **Всего** просуммируйте полученные значения по всем кварталам.

13.Сохраните рабочую книгу в своей рабочей папке с именем **Расчет прибыли** и завершите работу с **MS Excel**.

#### **Контрольное задание № 2 по теме**

#### <span id="page-25-0"></span>**«Абсолютная, смешанная и относительная адресация в формулах»**

1.Загрузите табличный процессор **Microsoft Excel** (если он не загружен). 2.На **Листе 1** создайте новую таблицу в соответствии с образцом 11:

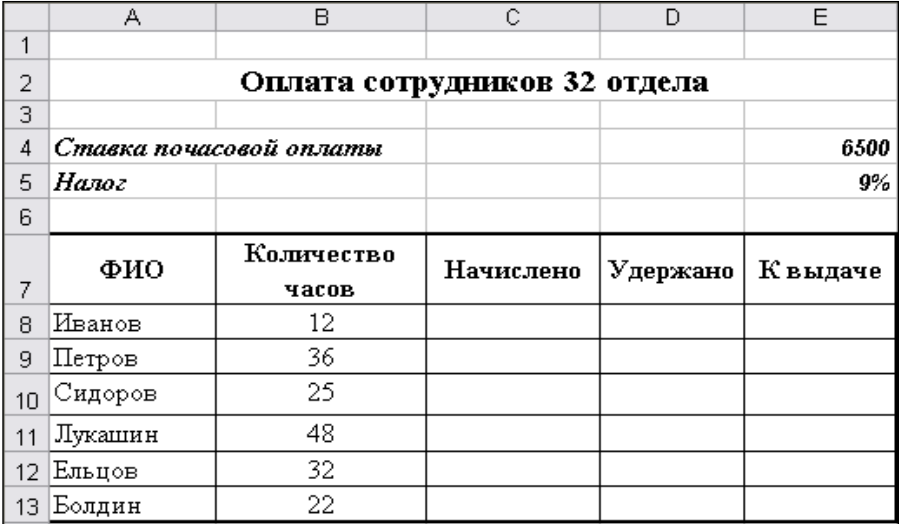

#### Образец 11

3. Рассчитайте все недостающие показатели.

4. Добавьте строку с итоговыми суммами.

5. На второй лист скопируйте список фамилий и сумму к выдаче.

<span id="page-25-1"></span>6. Сохраните рабочую книгу в своей рабочей папке **Оплата сотрудников** и **з**авершите работу с **MS Excel**.

## **Контрольное задание № 3 по теме «Абсолютная, смешанная и относительная адресация в формулах»**

1.Создайте новую рабочую книгу.

2.На **Листе 1** создайте новую таблицу в соответствии с образцом 12:

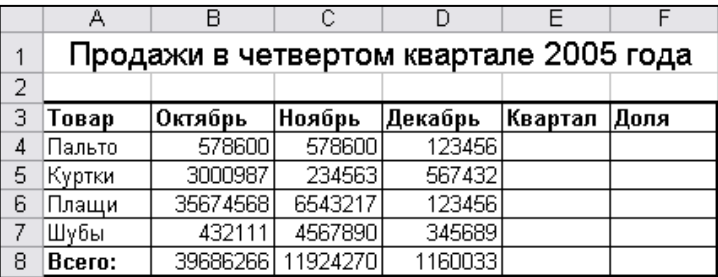

# Образец 12

- 3. Рассчитайте все недостающие показатели.
- 4. Сохраните рабочую книгу в своей рабочей папке с именем **Продажи.**
- <span id="page-26-0"></span>5. Закройте рабочую книгу и завершите работу с **MS Excel**.

# **Практическое задание по теме «Работа с окнами»**

- 1.Загрузите табличный процессор **Microsoft Excel**.
- 2.На рабочем **Листе 1** создайте электронную таблицу по образцу 13:

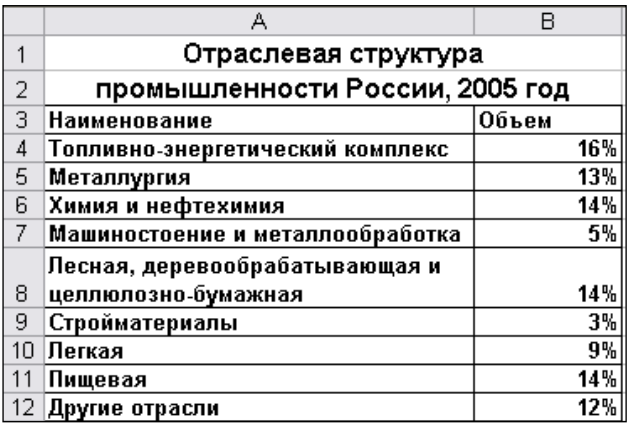

3.Переименуйте ярлычок **Лист 1** в **Россия**, а **Лист 2** – в **Беларусь**.

4.На листе **Беларусь** создайте таблицу **Отраслевая структура промышленности Беларуси, 2005 год**:

скопируйте таблицу с листа **Россия** и вставьте ее на лист **Беларусь**;

на листе **Беларусь** отредактируйте столбец **Объем** согласно образцу:

|    | А                                 | R     |
|----|-----------------------------------|-------|
|    | Отраслевая структура              |       |
| 2  | промышленности Беларуси, 2005 год |       |
| 3  | Наименование                      | Объем |
| 4  | Топливно-энергетический комплекс  | 12%   |
| 5  | Металлургия                       | 3%    |
| 6  | Химия и нефтехимия                | 18%   |
| 7  | Машиностоение и металлообработка  | 23%   |
|    | Лесная, деревообрабатывающая и    |       |
| 8  | целлюлозно-бумажная               | 6%    |
| 9  | Стройматериалы                    | 3%    |
| 10 | Легкая                            | 5%    |
| 11 | Пищевая                           | 16%   |
|    | 12 Другие отрасли                 | 14%   |

Образец 14

5.Поменяйте местами листы **Россия** и **Беларусь**, перетаскивая их с помощью мыши.

6.Просмотрите одновременно два листа рабочей книги:

 создайте копию текущей книги в новом окне: вкладка **Вид** → группа **Окно** → **Новое окно**;

 расположите лист **Беларусь** и лист **Россия** слева направо: вкладка **Вид** → группа **Окно** → **Упорядочить все** → слева направо → **ОК**.

7.Измените вариант расположения окон:

 вкладка **Вид** → группа **Окно** → **Упорядочить все** → установите поочерёдно **рядом, сверху вниз**, **каскадом** → **ОК**.

8.Сохраните рабочую книгу в своей рабочей папке с именем **Промышленность**.

<span id="page-27-0"></span>9.Закройте рабочую книгу и завершите работу с **MS Excel**.

# **Практическое задание по теме «Ссылка в формулах на другие рабочие листы»**

1.Создайте новую рабочую книгу для автоматизирования расчета упрощенной сметы затрат на предприятии, создав две таблицы на разных рабочих листах:

 на рабочем **Листе 1** создайте электронную таблицу в соответствии с образцом 15:

Эта таблица будет содержать вспомогательную информацию, которая не входит в отчетный документ.

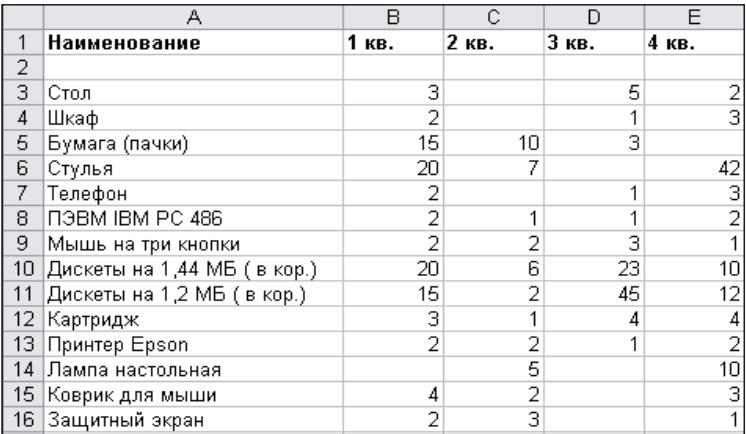

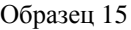

 на **Листе 2** создайте отчетный документ, содержащий результаты расчетов, в соответствии с образцом 16: скопируйте на **Лист 2** шапку и все наименования из таблицы на **Листе 1** → в таблицу на **Листе 2** вставьте дополнительный столбец перед столбцом В → введите во вставленный столбец данные, согласно образца → введите в последнюю строку столбца с *Наименованием* слово **ИТОГО**:

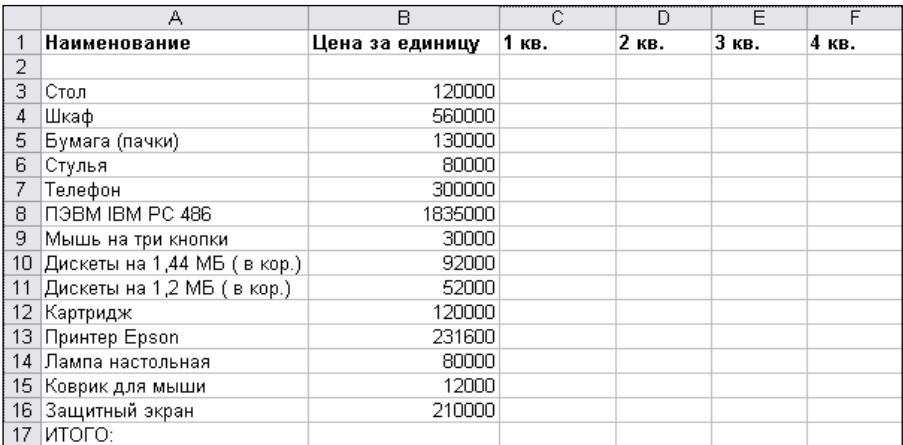

2.Используя ссылку на **Лист 1** создайте формулу для расчета стоимости столов, купленных в 1-м кв. В созданной формуле примените смешанную адресацию ячеек (т.е. когда при копировании формулы остается постоянным один из элементов: либо номер строки, либо имя столбца), чтобы Excel правильно настроил формулы при их копировании:

установите курсор в ячейку **С3** и наберите с клавиатуры знак **=**;

 щелкните по ячейке **В3** и нажмите клавишу **F4** три раза (в результате в формуле адрес ячейки **В3** должен отобразится как **\$B3**, который указывает на то, что при копировании формулы столбец будет оставаться постоянным, а строки – изменяться, т.е. адрес является смешанным адресом);

введите с клавиатуры знак **\***;

*К сведению***:** переход на другой рабочий лист выполняется только после ввода математической операции.

щелкните по ярлыку **Лист 1**;

 $\triangleright$  шелкните по ячейке **В3**:

кнопка **Ввод** в строке формул.

3.Скопируйте эту формулу во все ячейки таблицы для вычисления стоимости приобретаемого оборудования во всех кварталах.

4.Проверьте правильность вычисления по результатам во 2-м кв.

5.Сохраните рабочую книгу в своей рабочей папке с именем **Смета**.

6.Используя кнопку **Суммирование**, вставьте формулу для вычисления суммы денег, потраченной в 1-м кв. Скопируйте эту формулу для всех кварталов.

7.Вставьте три пустые строки перед таблицей.

8.Введите в первую вставленную строку слово **СМЕТА**, а во вторую – **расходов на 2005 год**.

9.Отцентрируйте заголовок относительно ширины таблицы.

10.Обрамите таблицу на свое усмотрение.

11.Отмените нулевые значения на **Листе 2**:

 вкладка **Файл** → **Параметры**… → слева выберите **Дополнительно** → справа в разделе **Показать параметры следующего листа** снимите флажок **Показывать нули в ячейках, которые содержат нулевые значения** → **ОК**.

12. Просмотрите два листа одновременно:

 создайте копию рабочей книги в новом окне: вкладка **Вид** → группа **Окно** → **Новое окно**;

 расположите **Лист 1** и **Лист 2** слева направо: вкладка **Вид** → группа **Окно** → **Упорядочить все** → слева направо → **ОК**.

13.Измените количество приобретаемых товаров в 1-м квартале на произвольное число.

14.Добавьте в таблицы в столбец **Наименование** *Компьютерные столы* с данными по ним по своему усмотрению на обоих рабочих листах.

30

15.Скопируйте имеющиеся формулы для расчета по *Компьютерным столам.*

16.Присвойте **Листу 1** имя **Прайс-лист**, а **Листу 2** – **Смета.**

17.Сохраните измененную рабочую книгу с новым именем **Смета\_2005**  и завершите работу с **MS Excel**.

# <span id="page-30-0"></span>**Практическое задание по теме «Вставка примечаний к ячейкам. Работа с формулами и функциями»**

1.Загрузите табличный процессор **Microsoft Excel**.

2.Переименуйте **Лист 1** в **Нагрузка**.

3.На листе **Нагрузка** создайте и оформите таблицы в соответствии с образцом 17:

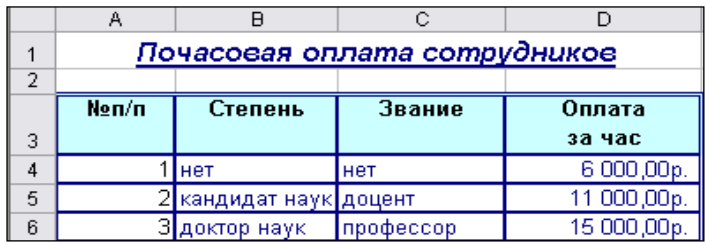

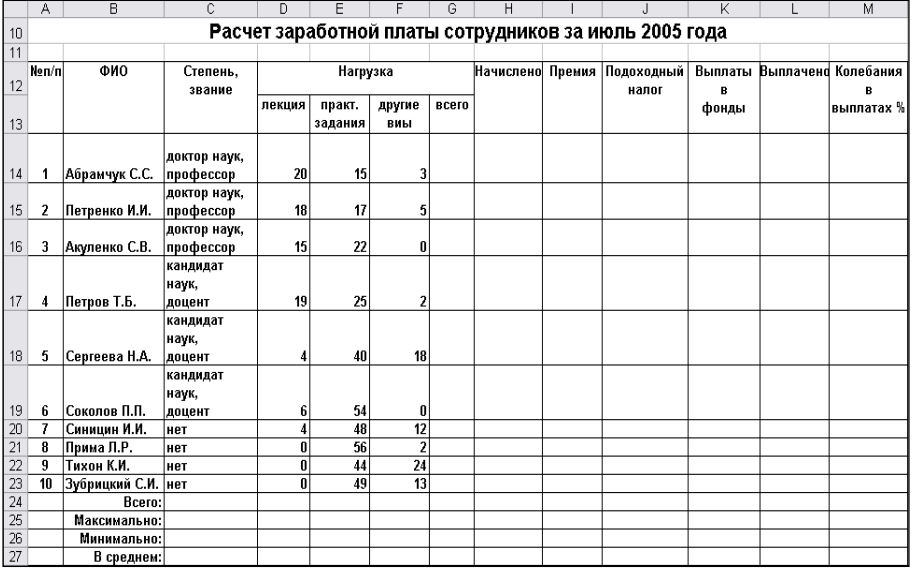

4.Для ячейки **D3** создайте примечание **Данные на 1 июля 2005 года**:

 щелкните правой кнопкой мыши по ячейке **D3 →** из контекстного меню выберите **Вставить примечание** или установите курсор на ячейку **D3 →** вкладка **Рецензирование** → группа **Примечание → Создать примечание →** введите текст **Данные на 1 июля 2005 года →** щелкните вне поля примечания.

5.Измените размеры области примечания:

 щелкните правой кнопкой мыши по ячейке **D3 →** из контекстного меню выберите **Изменить примечание** *или* установите курсор на ячейку **D3 →** вкладка **Рецензирование** → группа **Примечание → Изменить примечание →** наведите указатель мыши на маркеры периметра области примечания (указатель – двунаправленная стрелка) → при нажатой левой кнопке мыши переместите границу  $\rightarrow$  отпустите кнопку мыши.

6.Переместите область примечания:

 наведите указатель мыши на границу области примечания (указатель – четырехнаправленная стрелка)  $\rightarrow$  при нажатой левой кнопке мыши переместите область примечания → отпустите кнопку мыши.

7.Установите для примечания (предварительно выделив текст примечания) шрифт **Times New Roman**, размер шрифта – **12** пунктов, начертание – **полужирный**, цвет шрифта – **красный**.

8.Установите цвет заливки поля примечания – светло-коричневый (предварительно выделив область примечания щелчком по границе области).

9.Удалите примечание:

 щелкните правой кнопкой мыши по ячейке **D3 →** из контекстного меню выберите **Удалить примечание** *или* установите курсор на ячейку **D3→** вкладка **Рецензирование** → группа **Примечание → Удалить**;

 $\triangleright$  отмените операцию удаления примечания: кнопка  $\triangleright$ 

10.Измените режимы отображения примечания:

 вкладка **Файл** → **Параметры** → слева выберите **Дополнительно** → справа в разделе **Экран** по очереди выберите переключатели **ни примечания, ни индикаторы; только индикаторы (и всплывающие примечания); примечания и индикаторы** → **ОК**.

11.Сохраните рабочую книгу с именем **Расчет** в своей рабочей папке.

12.Введите в ячейки столбцов **Всего, Начислено, Премия, Подоходный налог, Выплаты в фонды, Выплачено** расчетные формулы из расчета того, что:

 столбец **Всего** содержит сумму часов лекций, практических занятий и других видов;

 значение в столбце **Начислено** вычисляется путем умножения общего числа часов нагрузки на оплату за час;

**Премия** составляет 50% от начисленной суммы;

**Подоходный налог** составляет 9% от начисленной суммы и премии;

**Выплаты в фонды** составляют 2% от начисленной суммы и премии;

 значение в столбце **Выплачено** вычисляется путем сложения значений в столбцах **Начислено** и **Премия** и вычитания значений в столбцах **Подоходный налог** и **Выплаты в фонды**;

13.Скопируйте формулу из ячейки **G14** в ячейки **G15:G23**.

14.Просмотрите полученные формулы.

15.Аналогично скопируйте формулу из ячейки **H14** в ячейки **H15:H23.** Просмотрите полученные формулы и убедитесь в их **неправильности**.

16. Отмените операцию копирования: кнопка  $\Box$ 

17.Измените формулу =**G14\*D6** в ячейке **H14** на **=G14\*\$D\$6**, т.е. перейдите от относительного адреса к абсолютному:

 установите табличный курсор на ячейку **H14 →** щелкните мышью в строке формул → установите текстовый курсор перед или после адреса  $D6$  → клавиша **F4** → **Enter** или кнопка  $\sqrt{\phantom{0}}$ .

18.Скопируйте формулу из ячейки **H14** в ячейки **H15:H16,** используя маркер заполнения**.** Просмотрите формулы.

19.Введите в ячейку **H17** формулу **=G17\*D5**.

20.Измените формулу в ячейке **H17** на **=G17\*\$D\$5**, т.е. перейдите от относительного адреса к абсолютному.

21.Скопируйте формулу из ячейки **H17** в ячейки **H18:H19,** используя маркер заполнения**.** Просмотрите полученные формулы.

22.Введите в ячейку **H20** формулу **=G20\*D4**.

23.Измените формулу в ячейке **H20** на **=G20\*\$D\$4**, т.е. перейдите от относительного адреса к абсолютному.

24.Скопируйте формулу из ячейки **H20** в ячейки **H21:H23**, используя маркер заполнения. Просмотрите полученные формулы.

25.Скопируйте формулу из ячейки **I14** в ячейки **I15:I23**, используя маркер заполнения. Просмотрите полученные формулы.

26.Скопируйте формулу из ячейки **J14** в ячейки **J15:J23**, используя маркер заполнения. Просмотрите полученные формулы.

27.Скопируйте формулу из ячейки **K14** в ячейки **K15:K23**, используя маркер заполнения. Просмотрите полученные формулы.

28.Скопируйте формулу из ячейки **L14** в ячейки **L15:L23**, используя маркер заполнения. Просмотрите полученные формулы.

29.Вычислите сумму по столбцу **Лекции**, используя средство **Автосумма**. 30.Скопируйте формулу из ячейки **D24** в остальные ячейки этой строки.

31.Вычислите максимальное значение по столбцу **Лекции**:

 установите табличный курсор в ячейку **D25** → кнопка **Вставка функции** <del> $f_x$  →</del> в поле **Категория** выберите **Статистические** → в поле **Выберите функцию** выберите **МАКС** → **ОК →** в поле **Число1** кнопка  $\rightarrow$  выделите диапазон ячеек **D14:D23** → кнопка → **OK**.

32.Вычислите минимальное значение по столбцу **Лекции**:

 установите табличный курсор в ячейку **D26** → кнопка **Вставка**   $\phi$ ункции  $f_x \rightarrow$  в поле Категория выберите Статистические  $\rightarrow$  в поле **Выберите функцию** выберите **МИН** → **ОК →** в поле **Число1** кнопка  $\rightarrow$  выделите диапазон ячеек **D14:D23** → кнопка  $\boxed{•}$  → **OK**. 33.Вычислите среднее значение по столбцу **Лекции**:

 установите табличный курсор в ячейку **D27** → кнопка **Вставка функции <del>Ге</del>** → в поле Категория выберите Статистические → в поле **Выберите функцию** выберите **СРЗНАЧ** → **ОК →** в поле **Число1** кнопка  $\exists z_i \rightarrow$  вылелите лиапазон ячеек **D14:D23**  $\rightarrow$  кнопка  $\Box$   $\rightarrow$  OK.

34.Скопируйте функцию из ячейки **D25** на диапазон ячеек **E25:L25**, используя маркер заполнения.

35.Аналогично скопируйте функцию из ячейки **D26** на диапазон ячеек **E26:L26**, используя маркер заполнения.

36.Аналогично скопируйте функцию из ячейки **D27** на диапазон ячеек **E27:L27**, используя маркер заполнения.

37. Отмените три последние выполненные операции: три раза кнопка  $\Box$ . 38.Одновременно скопируйте функции из ячеек **D25, D26, D27** на столбцы **Практ. занятия, Другие виды, Всего, Начислено, Премия, Подоходный налог, Выплаты в фонды, Выплачено:**

 выделите диапазон ячеек **D25:D27** → наведите указатель мыши на маркер заполнения  $\rightarrow$  при нажатой левой кнопке мыши перетащите маркер заполнения, выделяя диапазон ячеек **E25:L27** → отпустите кнопку мыши. 39. Изучите способы перехода от относительных адресов к абсолютным

и смешанным адресам в формулах:

в ячейку **M14** введите формулу **=L14/L25**;

 преобразуйте формулу **=L14/L25** в формулу **=L14/\$L\$25**: установите табличный курсор в ячейку **M14** → щелкните в строке формул *или* дважды щелкните по ячейке **M14** → установите текстовый курсор на ссылку **L25** → клавиша **F4** или введите с клавиатуры символы **\$** → **Enter** *или* кнопка ;

 $\triangleright$  отмените переход к абсолютному адресу: кнопка  $\triangleright$   $\cdot$ ;

 преобразуйте формулу **=L14/L25** в формулу **=L14/L\$25**: установите табличный курсор в ячейку **M14** → щелкните в строке формул *или* дважды щелкните по ячейке **M14** → установите текстовый курсор на ссылку **L25** → два раза нажмите клавишу **F4** или введите с клавиатуры символ **\$** → **Enter** *или* кнопка  $\boldsymbol{\mathsf{J}}$ :

 $\triangleright$  отмените переход к смешанному адресу: кнопка  $\triangleright$   $\cdot$ ;

 преобразуйте формулу **=L14/L25** в формулу **=L14/\$L25**: установите табличный курсор в ячейку **M14** → щелкните в строке формул *или* дважды щелкните по ячейке **M14** → установите текстовый курсор на ссылку **L25** → три раза нажмите клавишу **F4** или введите с клавиатуры символ **\$** → **Enter** *или* кнопка  $\boldsymbol{\mathsf{J}}$ :

 $\triangleright$  отмените переход к смешанному адресу: кнопка  $\triangleright$   $\cdot$ ;

 удалите формулу из ячейки **M14**: установите табличный курсор в ячейку **M14** →**Delete**.

40.В столбце **Колебания в выплатах, %** рассчитайте процент выплаты для каждого сотрудника по отношению к максимальному значению выплат:

 рассчитайте колебания в выплатах, используя абсолютные адреса на ячейки в формулах: в ячейку **M14** введите формулу **=L14/\$L\$25**;

 скопируйте формулу из ячейки **M14** в ячейки **M15:M23**, используя маркер заполнения.

41.Установите процентный формат для диапазона ячеек **M14:M27**.

42.Удалите формулы: выделите диапазон ячеек **М14:М23** →**Delete**.

43.Рассчитайте колебания в выплатах, используя смешанные адреса на ячейки в формулах:

в ячейку **M14** введите формулу **=L14/L\$25**.

44.Скопируйте формулу из ячейки **M14** в ячейки **M15:M23**, используя маркер заполнения.

45.Установите процентный формат для диапазона ячеек **M14:M27**.

<span id="page-34-0"></span>46.Сохраните рабочую книгу c именем **Расчет заработной платы** и завершите работу с **MS Excel**.

# **Практическое задание по теме «Присвоение имени ячейке, диапазону ячеек. Вставка имени в формулу и функцию»**

1.Загрузите табличный процессор **Microsoft Excel**.

2.Откройте рабочую книгу **Расчет заработной платы**.

3.Присвойте ячейке **L25** имя **максимум\_выплачено**:

 $\triangleright$  установите табличный курсор в ячейку L25 → вкладка Формулы → группа **Определенные имена →** кнопка **Присвоить имя** → в поле **Имя:** введите **максимум\_выплачено** → **ОК**.

4.Аналогично присвойте ячейке **L26** имя **минимум\_выплачено**.

5.Удалите имя ячейки **L26**:

 вкладка **Формулы →** группа **Определенные имена**... → кнопка **Диспетчер имен** → выделите имя **минимум\_выплачено** → кнопка **Удалить → ОК**.

6.В столбце **Колебания в выплатах,%** рассчитайте процент выплаты для каждого сотрудника по отношению к максимальному значению выплат, используя в формуле имя ячейки:

 очистите диапазон ячеек **М14:M23** → установите курсор в ячейку **М14** → введите формулу **=L14/максимум\_выплачено →** подтвердите формулу.

7.Скопируйте формулу из ячейки **M14** в ячейки **M15:M23**, используя маркер заполнения.

8.Присвойте диапазону ячеек **M14:M23** имя **колебания\_выплачено**:

 выделите диапазон ячеек **M14:M23** → вкладка **Формулы →** группа **Определенные имена →** кнопка **Присвоить имя** → в поле **Имя:** введите **максимум\_выплачено** → в поле **Имя:** введите **колебания\_выплачено** → **ОК**.

9.Аналогично присвойте диапазону ячеек **G14:G23** имя **всего\_часов**. 10.Удалите имя диапазона ячеек **G14:G23**:

 вкладка **Формулы →** группа **Определенные имена** → кнопка **Диспетчер имен** → выделите имя **всего\_часов** → кнопка **Удалить → ОК**. 11.В ячейке **М27** рассчитайте среднее значение по столбцу **Колебания в выплатах,%** , используя в формуле поименованный диапазон ячеек:

 $\triangleright$  установите курсор в ячейку **М27**→ кнопка **Вставка функции**  $f_x$  → в поле **Категория** выберите **Статистические** → в поле **Выберите функцию** выберите **СРЗНАЧ** → **ОК →** в поле **Число1** введите имя диапазона **колебания\_выплачено** *или* меню **Вставка → Имя →Вставить →** выберите имя **колебания\_выплачено** → **ОК**.

12.Включите режим отображения формул в ячейках рабочего листа и просмотрите введенные формулы:

 вкладка **Формулы →** группа **Зависимости формул** → кнопка **Показать формулы.**

13.Отключите режим отображения формул:

 вкладка **Формулы →** группа **Зависимости формул** → отключите кнопку **Показать формулы**.

14.Просмотрите влияющие ячейки для формулы в ячейке **L25**, используя команды основного меню:

 установите табличный курсор в ячейку **L25** → вкладка **Формулы →**  группа **Зависимости формул →** кнопка **Влияющие ячейки.**

15.Просмотрите зависимые ячейки для формулы в ячейке **L25**, используя команды основного меню:

 установите табличный курсор в ячейку **L25** → вкладка **Формулы →**  группа **Зависимости формул →** кнопка **Зависимые ячейки.**

16.Уберите стрелки к влияющим и зависимым ячейкам, используя команды основного меню:

 вкладка **Формулы →** группа **Зависимости формул →** кнопка **Убрать стрелки**.

17.Сохраните рабочую книгу под тем же именем, завершите работу.

36
## **Практическое задание по теме «Работа с календарными функциями»**

У с л о в и е з а д а ч и : Коммерческие структуры арендуют помещения под офис. Арендная плата вносится помесячно, не позднее 15 числа следующего месяца. В случае просрочки платежа каждый арендатор увеличивает арендодателю пеню в размере 0,1% от неуплаченной суммы за каждый день просрочки. Составьте отчет о состоянии на 31.05.2005 г. арендной платы за апрель месяц. В качестве исходных данных для каждой из коммерческих структур даны название, сумма и дата оплаты аренды.

- 1. Загрузите табличный процессор **Microsoft Excel**.
- 2. На **Листе 1** создайте таблицу в соответствии с образцом 18:

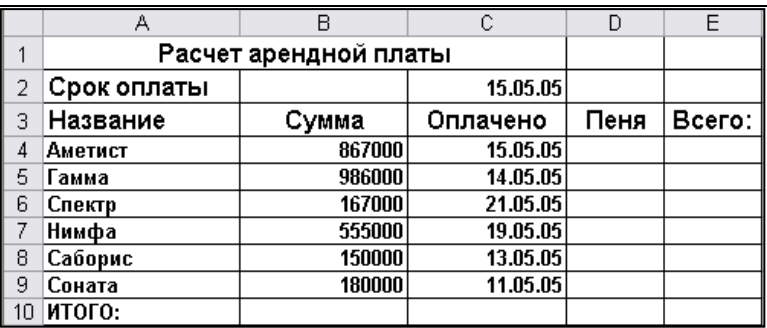

#### Образец 18

3.Создайте формулу для начисления пени за просроченные платежи из расчета:

*К сведению***:** При вводе формулы используйте логическую функцию **Если: ЕСЛИ((С4-\$C\$2)>0, то (С4-\$C\$2)\*0,1%\*B4;0)**

выделите ячейку **D4**;

вкладка **Формулы** → кнопка **Вставить функцию**;

 в окне **Мастер функций**: в поле **Категория** выберите **Логические**, в поле **Функция** выберите **ЕСЛИ**, **ОК**.

 в появившемся окне **Аргументы функции** в поле **Логическое выражение** введите **C4-\$C\$2>0**, в поле **Значение\_ЕСЛИ\_истина** введите **(C4-\$C\$2)\*0,1%\*B4**, в поле **Значение\_ЕСЛИ\_ложь** введите **0**, **ОК**.

4.Скопируйте формулу в диапазон ячеек **D5:D9**.

5.Введите в ячейку **E4** формулу для определения арендной суммы с учетом начисления пени: **Всего= Сумма+Пеня**.

6.Скопируйте формулу в диапазон ячеек **E5:E9**.

7.Вычислите строку **Итого**.

8.Сравните полученную таблицу с образцом 19:

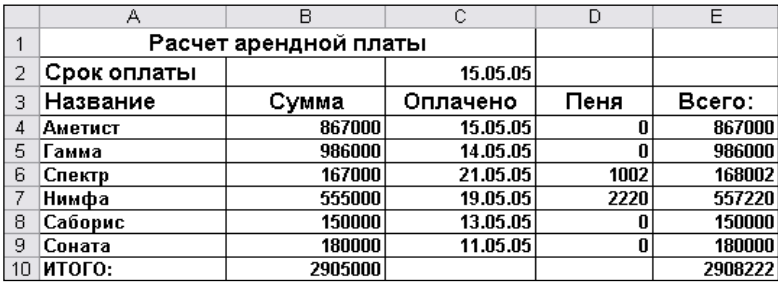

#### Образец 19

9.Для столбцов **B, D, E** установите денежный формат.

10.Сохраните рабочую книгу в своей рабочей папке с именем **Арендная плата** и завершите работу с **MS Excel**.

#### **Контрольное задание по теме «Работа с календарными функциями»**

1.Загрузите табличный процессор **Microsoft Excel**.

2.На рабочем **Листе 1** создайте электронную таблицу в соответствии с образцом 20:

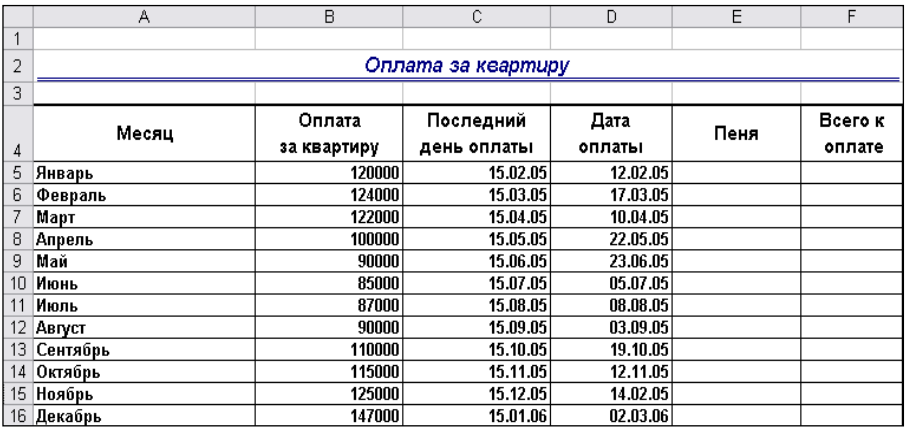

Образец 20

3. Создайте формулу для начисления пени за каждый просроченный день из расчета, что:

*К сведению*: за каждый просроченный день начисляется пеня в размере **0,5%** от квартплаты.

4.Высчитайте столбец **Всего к оплате**.

5.Для столбцов **B, E, F** установите денежный формат.

6.Сохраните рабочую книгу в своей рабочей папке с именем **Квартплата** и завершите работу с **MS Excel**.

# **СТРУКТУРИРОВАНИЕ РАБОЧИХ ЛИСТОВ. ДИНАМИЧЕСКИЙ ОБМЕН**

## **Практическое задание по теме «Создание структуры»**

1.Загрузите табличный процессор **Microsoft Excel**.

2.Откройте рабочую книгу **Ведомость**.

3.Перед строкой **Итого**: вставьте 10 пустых строк.

4.Введите в эти строки еще 10 работников предприятия (на свое усмотрение).

5.Закрепите на экране шапку таблицы с той целью, чтобы при прокрутке экрана по вертикали эти строки (шапка таблицы) постоянно оставались на экране:

выделите 5-ю строку, т.е. строку под шапкой таблицы;

 вкладка **Вид** → группа **Окно** → **Закрепить области** → **Закрепить области**;

 пользуясь вертикальной полосой прокрутки просмотрите всех работников предприятия и убедитесь в том, что шапка таблицы постоянно остается на экране.

*К сведению:* чтобы снять закрепление областей: вкладка **Вид** → группа **Окно** → **Закрепить области** → **Снять закрепление областей**.

6.Используя структурирование, получите из таблицы ведомость для выплаты зарплаты:

выделите столбцы **B:G**, т.е. со 2-го по 7-й;

вкладка **Данные** → группа **Структура →** кнопка **Группировать**;

*К сведению:* над заголовками столбцов слева появятся кнопки с номерами 1, 2, 3 ...., а правее появятся планки уровней, которые заканчиваются кнопками со знаком «минус». Каждая планка уровня отмечает диапазон ячеек, находящихся на одном уровне структуры. Кнопки с номером **1** и со знаком «**минус**» – это символы **Скрыть детали**.

 щелкните по кнопке с номером **1** или по кнопке со знаком «**минус**», чтобы скрыть уровень для структуры.

*К сведению:* Эта кнопка станет со знаком «**плюс**» и станет символом **Показать детали**. К этому символу относится и кнопка с номером **2**, которая предназначена для вывода на экран скрытых деталей.

7.Добавьте в конец полученной ведомости столбец с названием **Роспись в получении.**

8.Отмените вывод сетки: **Вид →** группа **Показать →** снимите флажок **сетка**.

9.Сохраните рабочую книгу в своей рабочей папке с новым именем **Ведомость для выплаты зарплаты** и закройте ее рабочую версию.

10.Откройте рабочую книгу с именем **Смета 2005**.

11.Перейдите на рабочий **Лист 2**.

12.Скройте столбец с названием **Цена за единицу**, так как в отчетном документе его не должно быть:

выделите этот столбец;

 вкладка **Главная →** группа **Ячейки →** кнопка **Формат → Скрыть или отобразить → Скрыть столбцы** или из контекстного меню выберите команду **Скрыть**.

*К сведению*: Необходимо выделять столько столбцов или строк, сколько нужно скрыть.

Для отображения скрытых столбцов или строк: выделите столбцы (строки) между которыми находятся скрытые **→** вкладка **Главная →**  группа **Ячейки →** кнопка **Формат → Скрыть или отобразить → Отобразить столбцы (строки)** или из контекстного меню выберите команду **Показать.**

13.Выполните обрамление таблицы.

14.Отмените вывод сетки.

15.Сохраните рабочую книгу под тем же именем и завершите работу с **MS Excel**.

### **Контрольное задание по теме «Создание структуры»**

- 1. Загрузите табличный процессор **Microsoft Excel**.
- 2. На **Листе 1** создайте таблицу в соответствии с образцом 21:

| A  | в                                       | с         | D              | Ε         | F         | G      |  |  |  |
|----|-----------------------------------------|-----------|----------------|-----------|-----------|--------|--|--|--|
|    | Годовой отчет по привлеченным средствам |           |                |           |           |        |  |  |  |
| 2  |                                         |           |                |           |           |        |  |  |  |
| 3  |                                         | 1 квартал | 2 квартал      | 3 квартал | 4 квартал | Год    |  |  |  |
| 4  |                                         |           |                |           |           |        |  |  |  |
| 5  | Минск                                   | 945       | 821            | 982       | 1120      | 3868   |  |  |  |
| ĥ  | Корпоративные акции (тыс. руб.)         | 620       | 525            | 608       | 697       | 2450   |  |  |  |
| 7  | Корпоративные облигации (тыс. руб.)     | 88        | 61             | 147       | 225       | 521    |  |  |  |
| 8  | Государственные облигации (тыс. руб.)   | 237       | 235            | 227       | 198       | 897    |  |  |  |
| 9  | Брест                                   | 310       | 286            | 354       | 426       | 1376   |  |  |  |
| 10 | Корпоративные акции (тыс. руб.)         | 174       | 148            | 203       | 247       | 772    |  |  |  |
| 11 | Корпоративные облигации (тыс. руб.)     | 28        | 18             | 51        | 88        | 185    |  |  |  |
| 12 | Государственные облигации (тыс. руб.)   | 108       | 120            | 100       | 91        | 419    |  |  |  |
| 13 | Лида                                    | 33,5      | 21             | 41        | 59        | 154,5  |  |  |  |
| 14 | Корпоративные акции (тыс. руб.)         | я         | з              | 18        | 31        | 60     |  |  |  |
| 15 | Корпоративные облигации (тыс. руб.)     | 2,5       | $\overline{2}$ | 8         | 16        | 28,5   |  |  |  |
| 16 | Государственные облигации (тыс. руб.)   | 23        | 16             | 15        | 12        | 66     |  |  |  |
| 17 | Витебск                                 | 126       | 116            | 161       | 184       | 587    |  |  |  |
| 18 | Корпоративные акции (тыс. руб.)         | 46        | 35             | 56        | 75        | 212    |  |  |  |
| 19 | Корпоративные облигации (тыс. руб.)     | 22        | 14             | 33        | 45        | 114    |  |  |  |
| 20 | Государственные облигации (тыс. руб.)   | 58        | 67             | 72        | 64        | 261    |  |  |  |
| 21 | Гомель                                  | 165       | 146            | 196       | 252       | 759    |  |  |  |
| 22 | Корпоративные акции (тыс. руб.)         | 76        | 61             | 89        | 125       | 351    |  |  |  |
| 23 | Корпоративные облигации (тыс. руб.)     | 16        | 10             | 29        | 55        | 110    |  |  |  |
| 24 | Государственные облигации (тыс. руб.)   | 73        | 75             | 78        | 72        | 298    |  |  |  |
| 25 | Итого по всем филиалам                  | 1579.5    | 1390           | 1734      | 2041      | 6744,5 |  |  |  |

Образец 21

3.Обрамите и оформите таблицу в соответствии с данным образцом.

4.Сохраните рабочую книгу в своей рабочей папке с именем **Годовой отчет**. 5.Выделите таблицу.

6.Используя структурирование, создайте новую структуру: скройте все кварталы, а также облигации и акции.

7.Сравните полученную таблицу с образцом 22:

|                  | $\frac{1}{2}$  |   |                             | $\overline{\phantom{a}}$ |
|------------------|----------------|---|-----------------------------|--------------------------|
| $1 \overline{2}$ |                | А | в                           | G                        |
|                  |                |   | й отчет по привлеченным сре |                          |
|                  | $\overline{2}$ |   |                             |                          |
|                  | 3              |   |                             | Год                      |
|                  | $\overline{A}$ |   |                             |                          |
|                  | 5              |   | Минск                       | 3868                     |
|                  | 9              |   | Брест                       | 1376                     |
| ٠                | 13             |   | Лида                        | 154.5                    |
| ٠                | 17             |   | Витебск                     | 587                      |
| ٠                | 21             |   | Гомель                      | 759                      |
|                  | 25             |   | Итого по всем филиалам      | 6744,5                   |

Образец 22

8.Сохраните рабочую книгу в своей рабочей папке с новым именем **Годовой отчет (структура)** и завершите работу с **MS Excel**.

# **Практическое задание по теме «Динамический обмен данными»**

1.Загрузите табличный процессор **Microsoft Excel**.

2.Откройте рабочую книгу **Стоимость обучения**.

3.Снимите отображение границ ячеек.

4.Используя динамический обмен данными, внедрите оформленную таблицу в документ Word:

выделите таблицу;

 скопируйте таблицу в буфер обмена: меню **Правка → Копировать**  $\mu$ *ли* кнопка  $\mathbb{F}_1$ ;

 загрузите Microsoft Word и, если необходимо вставить таблицу в конкретный документ, откройте его;

 $\triangleright$  установите курсор в то место документа, куда должна быть вставлена таблица Excel;

 вкладка **Главная** → группа **Буфер обмена** → раскройте меню кнопки **Вставить** → **Специальная вставка →** в открывшемся диалоговом окне установите флажок **Связать →** в поле **Как** выберите **Текст в формате**   $RTF \rightarrow OK$ 

 сохраните документ с именем **Стоимость обучения** в своей рабочей папке и закройте его.

5.Переключитесь в табличный процессор **Microsoft Excel** и внесите изменения в таблицу (например, измените преподавательскую нагрузку и лекции) и сохраните таблицу.

6.Переключитесь в **Microsoft Word** → откройте документ **Стоимость обучения.** Появится следующее диалоговое окно:

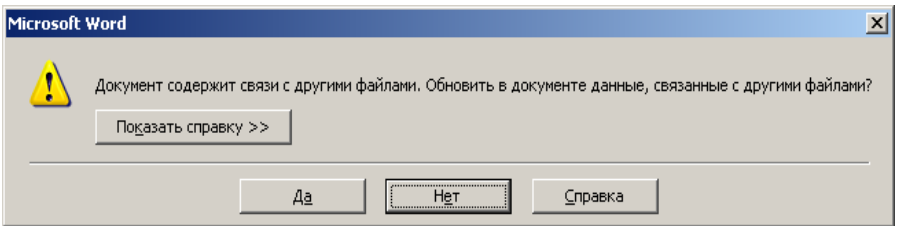

7.Чтобы внесенные в таблицу Excel изменения автоматически отобразились в документе **Word**, выберите ответ **Да**.

8.Сохраните документ с тем же именем и завершите работу с **Microsoft Word.**

9.Сохраните рабочую книгу под тем же именем и завершите работу с **MS Excel**.

# **РАБОТА СО СПИСКАМИ**

# **Практическое задание по теме «Сортировка списка»**

1.Загрузите табличный процессор **Microsoft Excel**.

2.На рабочем **Листе 1** создайте список и отформатируйте таблицу в соответствии с образцом 22:

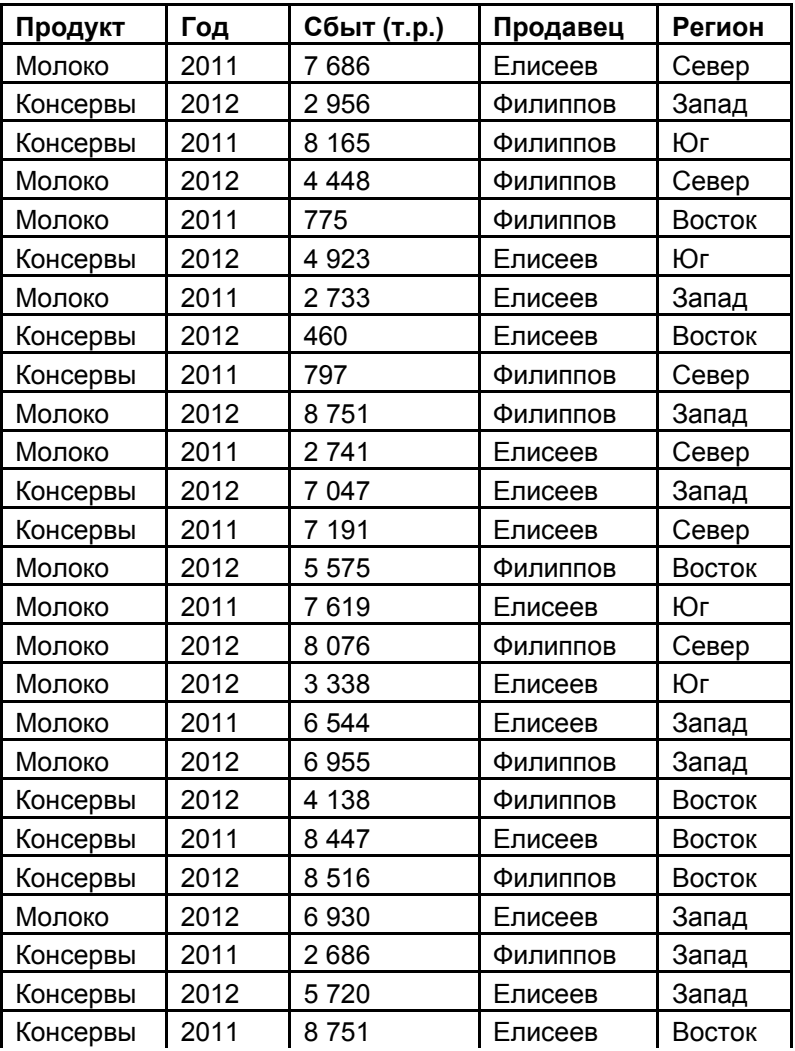

Образец 22

3.Сохраните рабочую книгу в своей рабочей папке **Продукт**.

4.Отсортируйте список по столбцу **Год –** по возрастанию, затем по столбцу **Продавец** – по убыванию и по столбцу **Сбыт** – по возрастанию:

 $\triangleright$  выделите любую ячейку из списка (таблицы);

 вкладка **Данные** → группа **Сортировка и фильтр** → кнопка **Сортировка**;

 в окне **Сортировка**: откройте список **Сортировать по** и выберите **Год →** в столбце **Порядок** выберите **по возрастанию →** щелкните кнопку **Добавить уровень** → откройте список **Затем по** и выберите **Продавец →**  в столбце **Порядок** выберите **От Я до А (**по убыванию) → щелкните кнопку **Добавить уровень** → откройте список **Затем по** и выберите **Сбыт →**  в столбце **Порядок** выберите **по возрастанию** → **ОК**.

5.Сохраните рабочую книгу в своей рабочей папке с новым именем **Продукт-сортировка** и завершите работу с **MS Excel**.

#### **Контрольное задание по теме «Сортировка списка»**

1.Загрузите табличный процессор **Microsoft Excel**.

2.На **Листе 1** создайте таблицу в соответствии с образцом 23:

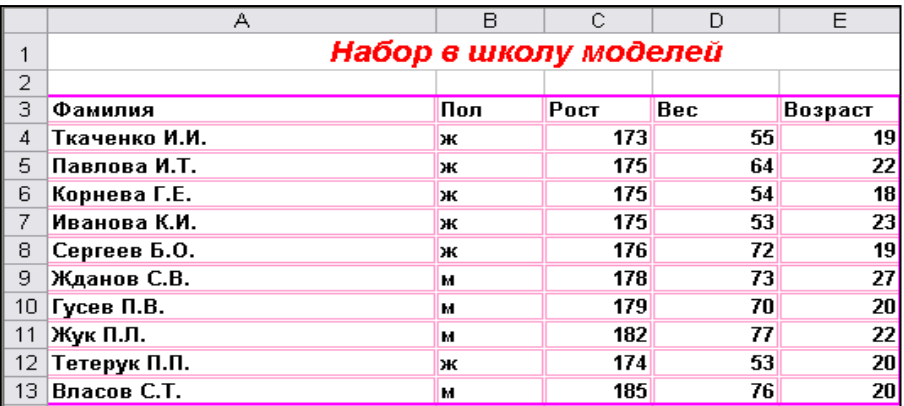

# Образец 23

3. Сохраните рабочую книгу в своей рабочей папке с именем **Модели**.

4. Отсортируйте список по столбцу **Пол** – по возрастанию, затем по столбцу **Рост –** по возрастанию и по столбцу **Вес** – по убыванию.

5. Сохраните рабочую книгу в своей рабочей папке с новым именем **Модели-сортировка** и завершите работу с **MS Excel**.

## Практическое задание по теме «Автофильтр. Расширенный фильтр»

1.Откройте рабочую книгу **Продукт**.

2.Используя автофильтр, из списка получите новый, содержащий данные только о продавце **Филиппове за 2011 год**:

выделите любую ячейку из списка (таблицы);

 вкладка **Данные →** группа **Сортировка и фильтр** → кнопка **Фильтр.**

*К сведению*: обратите внимание на то, что в шапке таблицы в каждом столбце появилась кнопка списка.

откройте кнопку списка в столбце **Продавец** и выберите **Филиппов**;

откройте кнопку списка в столбце **Год** и выберите **2011.**

3.Верните список в исходное состояние:

 вкладка **Данные →** группа **Сортировка и фильтр** → кнопка **Очистить.**

4.Получите новый список, содержащий данные за **2012 год** со сбытом продукции **на сумму от 4 000 (т.р.) до 8 000 (т.р.)**:

откройте кнопку списка в столбце **Год** и выберите **2012**;

откройте кнопку списка в столбце **Сбыт (т.р.)** → **Числовые филь-**

**тры** → **между…** → для значения **больше или равно** из левого списка справа введите **4 000** → для значения **меньше или равно** из левого списка справа введите **8 000** → **ОК**.

5.Сохраните рабочую книгу в своей рабочей папке с новым именем **Продукт\_фильтр.**

*К сведению*: чтобы снять автофильтр: вкладка **Данные →** группа **Сортировка и фильтр** → отщелкните кнопку **Фильтр**.

6.Откройте рабочую книгу **Продукт**.

7.Используя **Расширенный фильтр**, получите новый список, содержащий данные по продукту **Молоко** со сбытом на сумму **больше или равно 3 000 (т.р.)** для региона **Север** за **2011 год** и по продукту **Консервы** данные со сбытом на сумму **меньше 1 000 (т.р.)** для региона **Восток** за **2012 год**:

 создайте диапазон условий: перед списком (таблицей) вставьте четыре или более пустые строки (первая строка – заголовки, во второй и последующих записываются критерии для выборки данных из списка, последняя отделяет диапазон условий от списка) → в первую вставленную строку скопируйте названия столбцов списка → во вторую строку в соответствующие столбцы введите условия фильтрации согласно образцу 24:

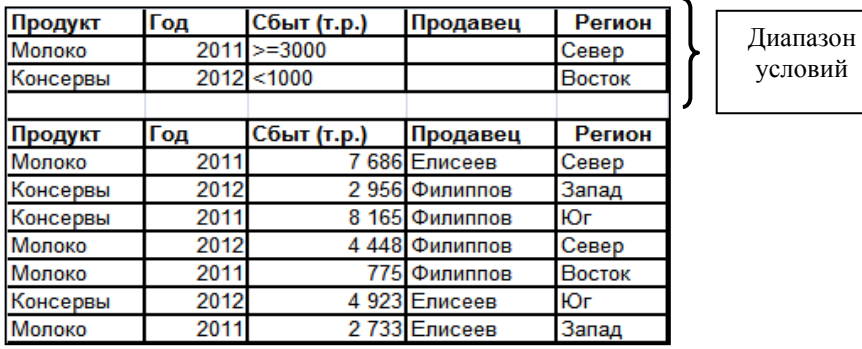

#### Образец 24

 выделите любую ячейку из списка (таблицы) → вкладка **Данные →** группа **Сортировка и фильтр** → кнопка **Дополнительно**;

 в окне **Расширенный фильтр:** в поле **Обработка** выберите **скопировать результат в другое место** → в поле **Исходный диапазон** проверить, правильно ли определен исходный список **\$A\$5:\$E\$31**. В противном случае нужно выделить исходные данные прямо на рабочем листе → установите курсор в поле **Диапазон условий** и выделите блок ячеек **A1:E3 →**  установите курсор в поле **Поместить результат в диапазон** и щелкните ячейку  $A34$  для вывода результата  $\rightarrow$  **OK**:

сравните результат с образцом:

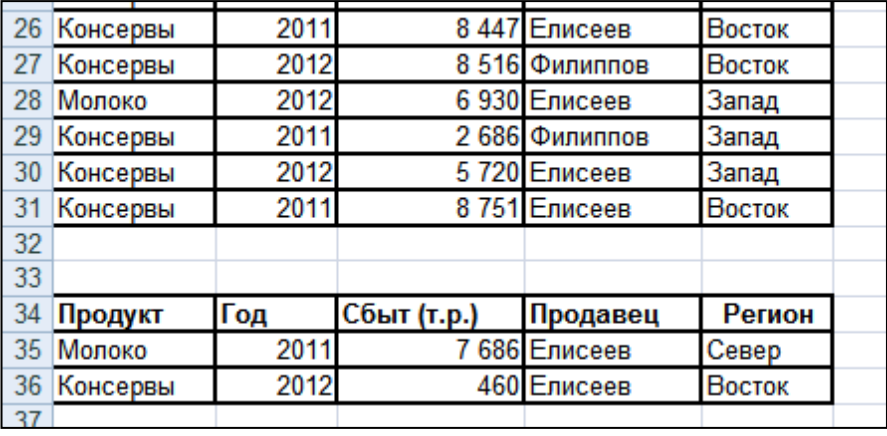

 чтобы отобразить все данные: вкладка **Данные** → группа **Сортировка и фильтр** → кнопка **Очистить**.

8.Сохраните рабочую книгу в своей рабочей папке с новым именем **Продукт сбыт** и завершите работу с **MS Excel**.

#### **Практическое задание по теме «Управление данными. Подведение промежуточных итогов»**

1.Загрузите табличный процессор **Microsoft Excel**.

2.На рабочем **Листе 1** создайте электронную таблицу в соответствии с образцом 25:

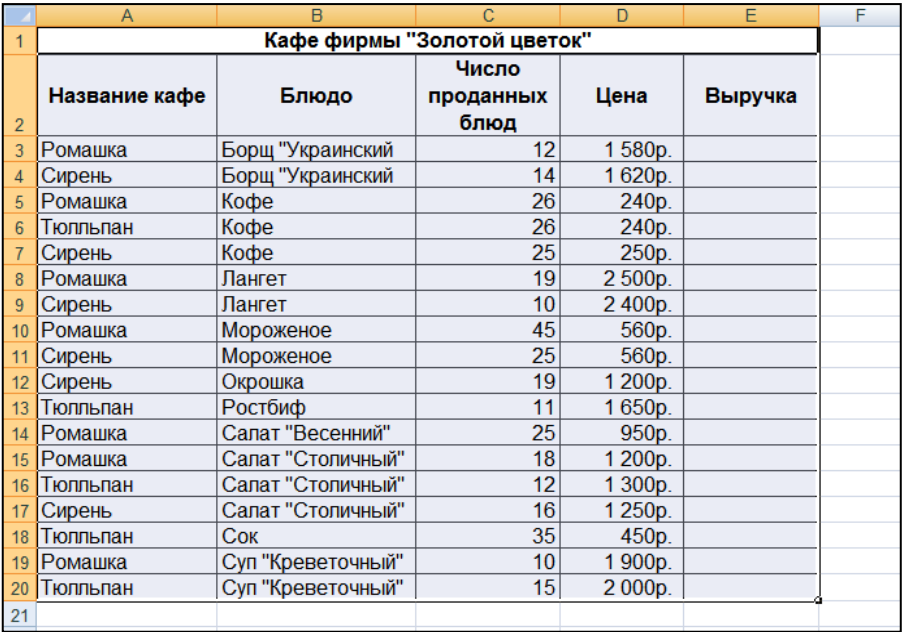

#### Образец 25

3.Рассчитайте недостающие показатели.

4.Сохраните книгу в своей рабочей папке с именем **Кафе**.

5.Подсчитайте общую выручку для каждого кафе, используя **подведение промежуточных итогов**:

 выполните сортировку таблицы в алфавитном порядке названий кафе;

выделите любую ячейку из списка (таблицы);

 вкладка **Данные** → группа **Структура** → кнопка **Промежуточные итоги**;

 в диалоговом окне **Промежуточные итоги** в поле **При каждом изменении в** выберите из списка **Название кафе**, в поле **Операция** – **Сумма**, а в поле **Добавить итоги по** установить флажок **Выручка** → **ОК**.

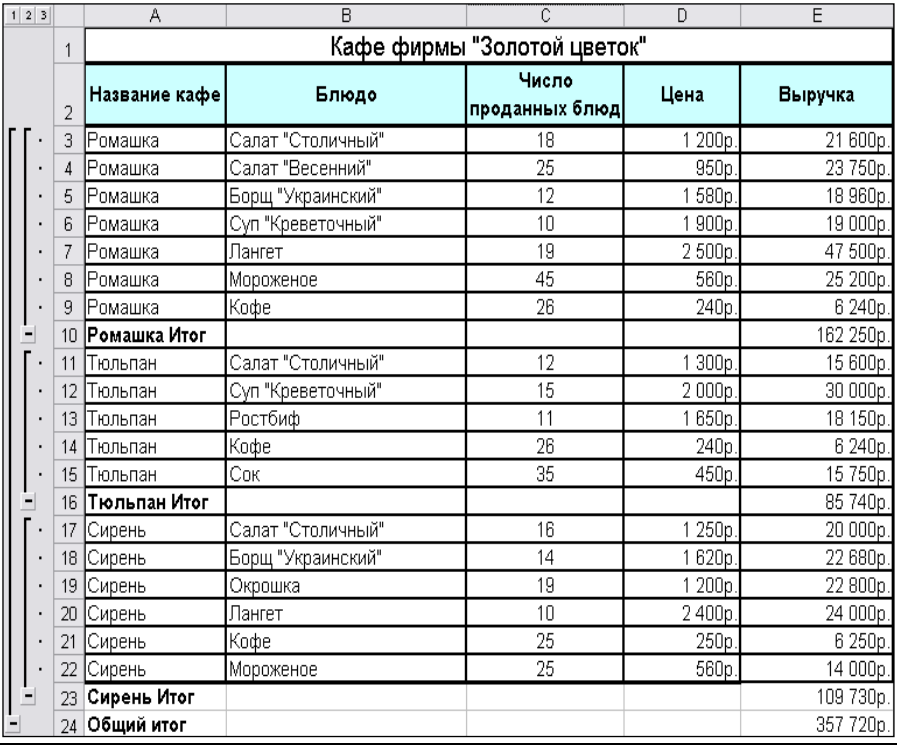

6.На рабочем листе отобразите **общий итог** по каждому кафе: кнопка **Скрыть детали** .

После этого таблица примет вид:

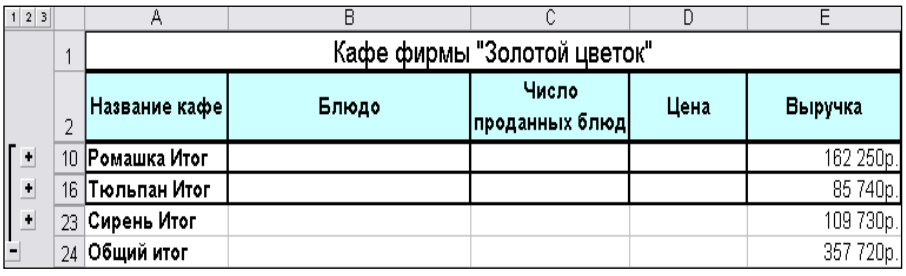

*К сведению***:** чтобы отобразить все записи таблицы: кнопка **Отобра**зить детали +

7.Удалите промежуточные итоги:

 вкладка **Данные** → группа **Структура** → кнопка **Промежуточные итоги**;

 в диалоговом окне **Промежуточные итоги** нажмите кнопку **Убрать все**.

8.Сохраните рабочую книгу с новым именем **Итоги\_кафе** и завершите работу с **MS Excel**.

## **Практическое задание по теме «Создание отчётов с помощью консолидации данных»**

1.Загрузите табличный процессор **Microsoft Excel**.

2.Откройте рабочую книгу **Кафе** и отсортируйте данные таблицы в алфавитном порядке названий кафе.

3.Перенесите данные по каждому кафе на отдельный лист и преобразуйте в соответствии с образцом 26:

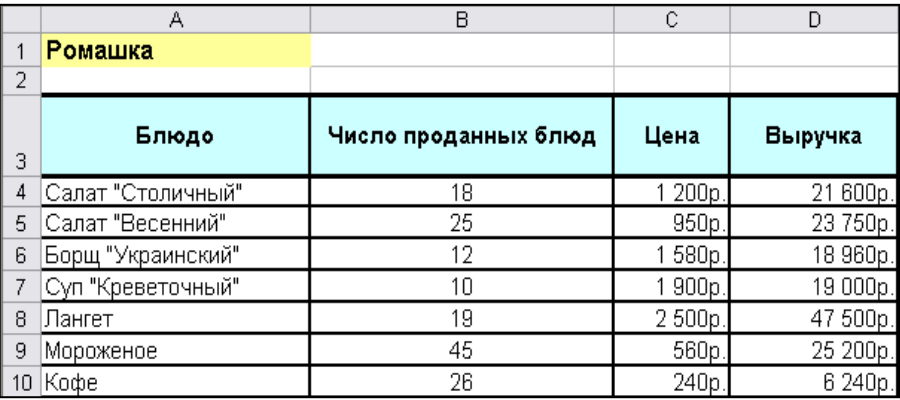

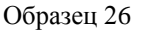

4.Переименуйте каждый лист в соответствии с названием кафе.

5.Переименуйте чистый лист в **Отчет**.

6.На листе **Отчет** подготовьте консолидирующий отчёт в следующей последовательности:

в ячейку **А1** листа **Отчет** введите заголовок **Отчет о работе кафе**;

 скопируйте с любого листа на лист **Отчет** строку 3, содержащую шапку таблицы;

на листе **Отчёт** выделите ячейку **А3** (**Блюдо**);

 вкладка **Данные** → группа **Работа с данными** → кнопка **Консолидация**;

 в диалоговом окне **Консолидация**: в поле **Функция** выберите **Сумма** → установите курсор в строку **Ссылка** → перейдите на лист **Ромашка** и выделите таблицу вместе с заголовками столбцов → щелкните кнопку **Добавить** → аналогично выберите данные второго и третьего кафе → в группе **Использовать в качестве имен** установите флажки подписи верхней строки и значения левого столбца → сравните окно **Консолидация** с образцом:

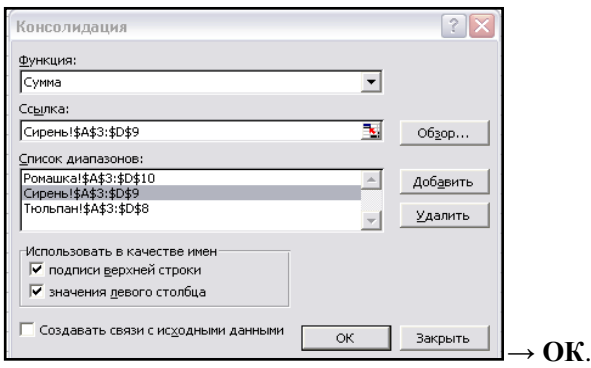

7.Сравните полученный результат:

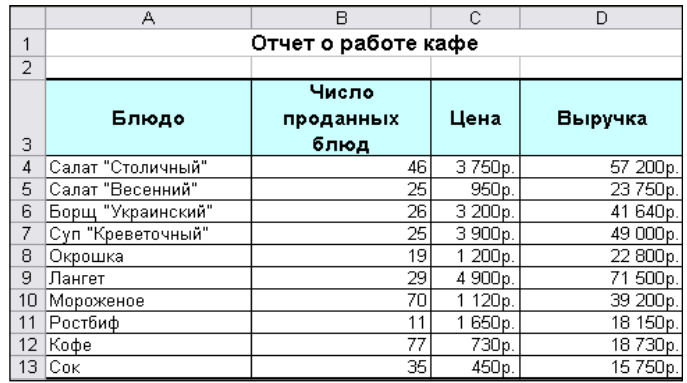

8. Сохраните книгу с новым именем **Отчет о работе кафе** и завершите работу с **MS Excel**.

## **Практическое задание по теме «Построение сводных таблиц»**

1.Загрузите табличный процессор **Microsoft Excel**.

2.Сохраните рабочую книгу в своей рабочей папке под именем **Сводная таблица**.

3.В качестве источника данных для сводной таблицы на рабочем листе Excel создайте нижеследующий список:

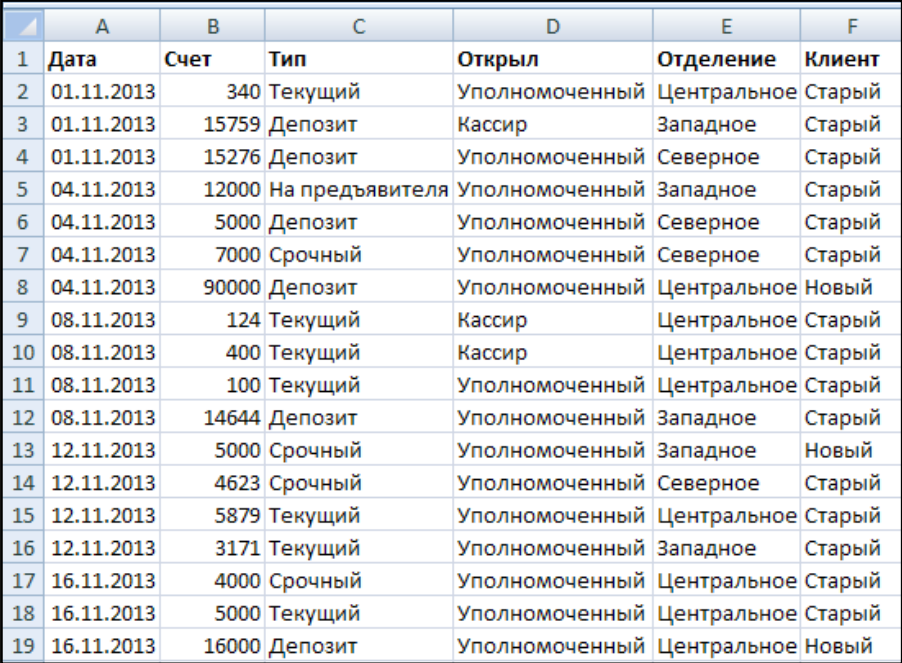

4.Переименуйте лист со списком в **Источник данных**.

5.Выделите любую ячейку списка.

6.Для каждого клиента определите суммы на различных типах счетов по отделениям:

 вкладка **Вставка →** группа **Таблицы →** кнопка **Сводная таблица → Сводная таблица**;

в окне **Создание сводной таблицы** проверьте диапазон источника**;**

 выберите переключатель **На новый лист** → кнопка **ОК**, появляется макет сводной таблицы;

 перетащите поле **Отделение** в область **Фильтр отчета**, **Тип – Название строк**, **Клиент – Название столбцов**, **Счет** – **Значения**.

7.Переименуйте лист со сводной таблицей в **Сводная таблица**.

8.Отобразите данные только по **Центральному** отделению, пользуясь кнопкой списка в поле **Фильтра отчета**.

9.Отобразите данные по всем отделениям.

10.Отобразите данные для клиента **Старый**, пользуясь кнопкой списка поля **Клиент**.

11.Отобразите данные для всех клиентов.

12.Отсортируйте по алфавиту типы вкладов, используя кнопку раскрытия списка возле поля.

13.Измените имя поля **Название строк** на **Тип вклада**: двойной щелчок по имени **Название строк** на построенной сводной таблице → ввести новое имя.

14.Измените имя поля **Название столбцов** на **Клиент**.

15.Поменяйте местами поля **Тип вклада** и **Клиент** при помощи левой кнопки мыши на макете.

16.Добавьте на макете в область строк поле **Дата**.

17.Удалите поле **Дата** из макета сводной таблицы при помощи левой кнопки мыши.

18.Добавьте в область данных поле **Дата**.

19.Удалите поле **Дата** из сводной таблицы.

20.Создайте копию сводной таблицы с именем **Копия сводной таблицы**.

21.На листе **Источник данных** замените имена клиентов: **Новый** – **Альфа**, **Старый** – **Омега**:

 вкладка **Главная →** группа **Редактирование →** кнопка **Найти и выделить → Заменить → …**

22.Обновите данные сводной таблицы:

 вкладка **Работа со сводными таблицами** → вкладка **Параметры** → группа **Данные** → кнопка **Обновить** → **Обновить все**.

23. Добавьте в конец источника данных новую строку и обновите данные сводной таблицы:

 вкладка **Работа со сводными таблицами** → вкладка **Параметры** → группа **Данные** → кнопка **Изменить источник данных** → **Изменить источник данных →** выбрать новый диапазон...

24.Удалите пятую строку в источнике данных и обновите данные сводной таблицы.

25.Измените стиль оформления сводной таблицы:

 вкладка **Работа со сводными таблицами** → вкладка **Конструктор** → группа **Стили сводной таблицы** → выбрать стиль оформления...

26.Переведите условные единицы в рубли на сводной таблице:

 раскрыть список поля **Счет** на макете сводной таблицы → **Параметры полей значений**;

кнопка **Числовой формат** → **Денежный**...

27.Разместите информацию по отделениям на различных рабочих листах:

 вкладка **Работа со сводными таблицами** → вкладка **Параметры** → группа **Сводная таблица** → кнопка **Сводная таблица** → раскрыть список кнопки **Параметры Сводной таблицы → Отобразить страницы фильтра отчета**…

28.Распечатайте информацию по отделениям на одном листе бумаги:

 через буфер обмена скопировать информацию на один рабочий лист. 29.Рабочему листу с информацией по отделениям присвойте имя **Отделения**.

30.Разместите информацию по клиентам на различных рабочих листах:

поместите поле **Клиент** в **Фильтр отчета** на листе **Сводная таблица**,

 вкладка **Работа со сводными таблицами** → вкладка **Параметры** → группа **Сводная таблица** → кнопка **Сводная таблица** → раскрыть список кнопки **Параметры Сводной таблицы → Отобразить страницы фильтра отчета →** выбрать поле **Клиент**.

31.Распечатайте информацию по клиентам на одном листе бумаги.

32.Рабочему листу с информацией по клиентам присвойте имя **Клиенты**.

33.На листе **Сводная таблица** переместите поле **Клиент** обратно в область столбцов.

34.На листе **Сводная таблица** добавьте поле **Дата** в область **Название строк** перед полем **Тип вклада**.

35.Сгруппируйте данные сводной таблицы по датам:

 щелкните правой клавишей мыши по ячейке с датой **→ Группировать →** выберите **дни**.

- 36.Скройте детали сводной таблицы:
	- $\triangleright$  кнопка  $\blacksquare$  на построенной сводной таблице.
- 37.Отобразите детали сводной таблицы.

38.Отсортируйте данные сводной таблицы в убывающем порядке по датам:

выделите поле **Дата**,

 вкладка **Работа со сводными таблицами** → вкладка **Параметры** → группа **Сортировка** → кнопка **Сортировка**…

39.Скройте общие итоги в сводной таблице:

 контекстное меню для сводной таблицы → команда **Параметры таблицы** → вкладка **Итоги и фильтры**;

 сбросить флажки **показывать общие итоги для строк** и **показывать общие итоги для строк**.

40.Измените промежуточные итоги на среднее значение:

 раскрыть список поля **Дата** на макете → **Параметры поля** → вкладка **Промежуточные итоги и фильтры** → **другие** → выбрать функцию **среднее**.

41.Добавьте в сводную таблицу новое поле, которое будет вычислять 10% от поля **Счет**:

 вкладка **Работа со сводными таблицами** → вкладка **Параметры** → группа **Сервис** → кнопка **Формулы → Вычисляемое поле**;

 ввести имя нового поля **Десять процентов** → ввести формулу =**Счет\*10%** → кнопка **Добавить**.

42.Сохраните рабочую книгу и завершите работу с **MS Excel**.

# **ПОСТРОЕНИЕ ДИАГРАММ. ПАРАМЕТРЫ СТРАНИЦЫ**

### **Практическое задание по теме «Построение диаграмм. Редактирование и форматирование диаграмм»**

1.Загрузите табличный процессор **Microsoft Excel**.

2.На **Лист1** создайте электронную таблицу в соответствии с образцом 27:

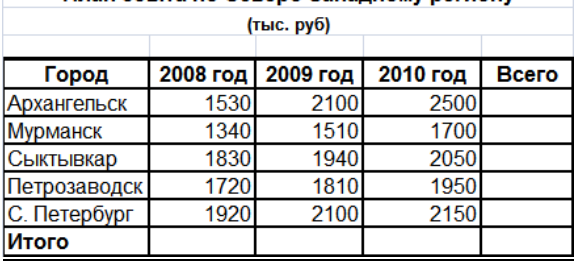

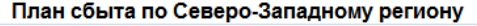

#### Образец 27

3.Сохраните книгу в свою рабочую папку с именем **План сбыта**.

4.Выполните подсчет итоговых сумм.

5.При помощи объемной гистограммы проиллюстрируйте данные столбцов таблицы:

выделите таблицу без столбца **Всего** и строки **Итого**;

 вкладка **Вставка** → группа **Диаграммы** → откройте диалоговое окно группы → слева выберите **Гистограмма** → справа выберите **Объемная гистограмма с группировкой** → **ОК**.

6.Перетащите диаграмму под таблицу и, перемещая мышью угловые маркеры рамки выделения, увеличьте ее размер.

7.По умолчанию диаграмма строится по данным столбца. Чтобы построить диаграмму по данным строки: вкладка **Конструктор** → группа **Данные** → щелкните кнопку **Строка/столбец**.

8.Добавьте подписи к диаграмме и ее отдельным элементам:

 вкладка **Макет** → группа **Подписи** → щелкните кнопку **Название диаграммы** → **Над диаграммой** → введите с клавиатуры **План сбыта** → нажмите клавишу **Enter**.

 вкладка **Макет →** группа **Подписи → Название осей** → **Название основной вертикальной оси** → **Повернутое название** → введите с клавиатуры **тыс. руб.** → нажмите клавишу **Enter**;

 вкладка **Макет →** группа **Подписи →** щелкните кнопку **Подписи данных** → **Показать.**

9.Разместите диаграмму на отдельном листе: вкладка **Конструктор** → группа **Расположение** → щелкните кнопку **Переместить** диаграмму → в окне **Перемещение диаграммы**: выберите **на отдельном листе,** введите название листа **План сбыта**, **ОК**.

10.Проиллюстрируйте данные столбца **Всего** с помощью объемной круговой диаграммы:

перейдите на **Лист 1**;

 выделите область с данными: выделите диапазон ячеек **А4:А9** → при нажатой клавише **Ctrl** выделите диапазон ячеек **Е4:Е9**;

 вкладка **Вставка** → группа **Диаграммы** → откройте диалоговое окно группы → слева выберите **Круговая** → справа выберите **Объемная круговая** → **ОК**;

 выделите двойным щелчком мыши слово **Всего** в названии диаграммы → установите размер шрифта **18 пунктов** → введите с клавиатуры новое название **Суммарный план сбыта по регионам**;

 выведите подписи данных в процентах от общего сбыта по Северо-Западному региону: вкладка **Макет →** группа **Подписи →** щелкните кнопку **Дополнительные параметры подписей данных** → в диалоговом окне **Формат подписей данных:** в разделе **Включить в подписи** снимите флажок **значения** и установите флажок **доли**, в разделе Положение подписи выберите **У вершины снаружи**, щелкните кнопку **Закрыть**.

11.Снимите выделение с внедренной диаграммы.

 щелкните вне области диаграммы. Обратите внимание на то, что вкладки **Конструктор**, **Макет** и **Формат** теперь отсутствуют.

12.Выделите диаграмму заново:

щелкните мышью по области диаграммы.

13.Переместите область диаграммы под таблицу **План сбыта по Северо-Западному региону**.

14.Измените размеры области диаграммы:

 наведите указатель мыши на любой маркер периметра области диаграммы (вид указателя – двунаправленная стрелка) → при нажатой левой кнопке мыши переместите границу  $\rightarrow$  отпустите кнопку мыши.

15.Отработайте основные приемы редактирования диаграммы:

выделите область диаграммы: щелкните по области диаграммы;

выделите название диаграммы: щелкните по заголовку;

*К сведению***:** как только вы наводите указатель мыши на область выделения – обращайте внимание на всплывающие подсказки, которые помогают определить, какую именно область вы выделяете.

выделите легенду: щелкните по легенде;

выделите ряд данных: щелкните по ряду данных;

выделите подписи данных: щелкните по подписи данных;

 выделите точку данных: щелкните по любому сектору круговой диаграммы для выделения всего ряда данных  $\rightarrow$  щелкните по нужному сектору для выделения точки данных;

 переместите заголовок диаграммы в верхний левый угол области диаграммы: выделите заголовок  $\rightarrow$  наведите указатель мыши на границу заголовка диаграммы (вид указателя – белая стрелка или перекрестье из стрелок) → при нажатой левой кнопке мыши переместите заголовок в верхний левый угол → отпустите кнопку мыши;

 измените тип диаграммы на **Кольцевая** через вкладку **Конструктор**: выделите область построения диаграммы → вкладка **Конструктор** → группа **Тип** → щелкните кнопку **Изменить тип диаграммы** → выберите тип диаграммы **Кольцевая** → **ОК**;

 $\triangleright$  **вернитесь к типу Круговая: кнопка**  $\triangleright$ 

 переключитесь к типу диаграммы **Кольцевая** через контекстное меню: щелкните правой кнопкой мыши по области построения диаграммы → **Изменить тип диаграммы для ряда...** → выберите тип диаграммы **Кольцевая** → **ОК**.

16.Измените параметры диаграммы **План сбыта**, а именно – удалите линии сетки, разместите таблицу данных под диаграммой, разместите легенду слева:

перейдите на лист **План сбыта**;

 вкладка **Макет →** группа **Оси →** щелкните кнопку **Сетка → Горизонтальные линии сетки по основной оси** → **Нет**;

 вкладка **Макет →** группа **Подписи →** щелкните кнопку **Таблица данных** → **Показывать таблицу данных с ключами легенды**;

 вкладка **Макет →** группа **Подписи** → щелкните кнопку **Легенда** → **Добавить легенду слева**.

17.Переместите кольцевую диаграмму с **Листа 1** на отдельный лист **Диаграмма 1**:

выделите кольцевую диаграмму;

 вкладка **Конструктор** → группа **Расположение** → щелкните кнопку **Переместить** диаграмму → в окне **Перемещение диаграммы**: выберите **на отдельном листе, ОК**.

18.Сохраните рабочую книгу и завершите работу с **MS Excel**.

#### **Практическое задание по теме «Форматирование диаграмм»**

1.Загрузите табличный процессор **Microsoft Excel**.

2.Откройте рабочую книгу **План сбыта**.

3.Перейдите на лист **План сбыта**.

4.Для заголовка диаграммы установите шрифт **Courier New**, размер шрифта – **20** пунктов, начертание – **полужирный, курсив**, цвет заливки – **бледно-зеленый**, цвет шрифта – **зеленый**:

 $\triangleright$  выделите заголовок диаграммы  $\rightarrow$  установите указанные характеристики шрифта, заливку и цвет шрифта, используя кнопки группы **Шрифт** на вкладке **Главная**.

5.Аналогично для подписей данных установите шрифт **Ariаl,** размер – **12** пунктов.

6.Для области диаграммы оформите пунктирную рамку темно-красного цвета толщиной в 3 пункта и фон из текстуры **Водяные капли**:

выделите щелчком мыши область диаграммы;

 вкладка **Формат** → группа **Стили фигур** → **Контур фигуры** → выберите **темно-красный** цвет;

 вкладка **Формат** → группа **Стили фигур** → **Контур фигуры** → **Толщин**а → **3** пт;

 вкладка **Формат** → группа **Стили фигур** → **Контур фигуры** → **Штрихи** → **Квадратные точки**;

 вкладка **Формат** → группа **Стили фигур** → **Заливка фигуры** → **Текстура** → **Водяные капли**.

7.Для легенды установите шрифт **Courier New**, размер шрифта – **12** пунктов, цвет текста темно-красный, цвет заливки – образец градиентной заливки **Мох,** эффект для фигуры – **Рельеф круг**:

 выделите легенду: вкладка **Формат** → группа **Текущий фрагмент** → список **Элементы диаграммы** → **Легенда**;

 вкладка **Главная** → группа Шрифт → в списке **Шрифт** выберите **Courier New** → в списке **Размер шрифта** выберите **12 →** в списке **Цвет текста** выберите **темно-красный**;

 вкладка **Формат** → группа **Стили фигур** → **Заливка фигуры** → **Градиентная** → **Другие градиентные заливки** → щелкните **Градиентная заливка** → раскройте список **Название заготовки** → выберите образец **Мох**;

 вкладка **Формат** → группа **Стили фигур** → щелкните кнопку **Эффекты для фигур** → **Рельеф** → выберите **Круг**.

8.Поместите на область кольцевой диаграммы надпись с краткой информацией об авторе:

 вкладка **Вставка** → группа **Текст** → щелкните кнопку **Надпись** → удерживая левую кнопку мыши, нарисуйте прямоугольную рамку в левом верхнем углу области диаграммы → введите текст **Диаграмма Петровой В.П.** 

9.Переместите надпись в правый верхний угол области диаграммы:

 $\triangleright$  щелкните по границе надписи, чтобы ее выделить  $\rightarrow$  наведите указатель мыши на границу надписи (вид указателя – четырехнаправленная стрелка) и при нажатой левой кнопке мыши переместите надпись в нужное место  $\rightarrow$  отпустите кнопку мыши.

10.Измените размеры надписи:

 $\triangleright$  щелкните по границе надписи, чтобы ее выделить  $\rightarrow$  наведите указатель мыши на любой маркер на границе надписи (вид указателя – двунаправленная стрелка) и при нажатой левой кнопке мыши переместите границу надписи, т. е. измените размер.

11.Для надписи установите шрифт **Times New Roman**, размер – **12** пунктов, начертание – **курсив**, цвет шрифта – **темно-синий**, цвет заливки – **желтый**:

 $\triangleright$  выделите надпись  $\rightarrow$  установите указанные характеристики шрифта, заливку и цвет шрифта.

12.Удалите надпись:

выделите надпись → клавиша **Delete**.

13.Поместите на область кольцевой диаграммы выноску с краткой информацией об авторе:

 вкладка **Вставка** → группа **Иллюстрации** → щелкните кнопку **Фигуры** → в разделе **Выноски** выберите **Овальная выноска**;

 $\triangleright$  удерживая левую кнопку мыши, в правом верхнем углу области диаграммы нарисуйте область выноски  $\rightarrow$  отпустите кнопку мыши;

введите **Диаграмма Петровой В.П.**

щелкните вне поля выноски.

14.Переместите выноску, измените ее размеры и отформатируйте на свое усмотрение (выполняется аналогично, как и для надписи).

15.Сохраните рабочую книгу с новым именем **План сбыта\_диаграмма**  и завершите работу с **MS Excel**.

## **Практическое задание по теме «Параметры страницы. Колонтитулы. Печать таблиц»**

1.Загрузите табличный процессор **Microsoft Excel**.

2.Откройте рабочую книгу **Смета\_2005**.

3.Для рабочего листа **Прайс-лист** установите альбомную ориентацию:

 вкладка **Разметка страницы**→ раскройте диалоговое окно группы **Параметры страницы** → вкладка **Страница** → в разделе **Ориентация** выберите переключатель **альбомная** → **ОК**.

4.Установите размещение области печати на одной странице:

 вкладка **Разметка страницы**→ раскройте диалоговое окно группы **Параметры страницы** → вкладка **Страница** → в разделе **Масштаб** выберите переключатель разместить **не более чем на 1 стр. в ширину** и **1 стр. в высоту** → **ОК**.

5.Установите верхнее и нижнее поле – **2** см, правое и левое поле – **1,5** см, расстояния до верхнего и нижнего колонтитула – **0,8** см:

 вкладка **Разметка страницы** → раскройте диалоговое окно группы **Параметры страницы** → вкладка **Поля** → в полях верхнее: и нижнее: установите **2** → в полях правое: и левое: установите **1,5** → в полях верхнего колонтитула: и нижнего колонтитула: установите **0,8** → **ОК**.

6.Установите горизонтальное и вертикальное центрирование таблицы на печатной странице:

 вкладка **Разметка страницы** → раскройте диалоговое окно группы **Параметры страницы** → вкладка **Поля** → в разделе **Центрировать на странице** установите флажки **горизонтально** и **вертикально** → **ОК**.

7.Установите печать заголовков строк и столбцов:

 вкладка **Разметка страницы** → раскройте диалоговое окно группы **Параметры страницы →** вкладка **Лист →** в разделе **Печать** установите флажок **Заголовки строк и столбцов** → **ОК**.

8.Создайте верхний колонтитул: слева на печатном листе поместите имя файла, справа – дату и время создания файла:

 вкладка **Разметка страницы**→ раскройте диалоговое окно группы **Параметры страницы** → вкладка **Колонтитулы** → кнопка **Создать верхний колонтитул**... → щелкните в поле **Слева**: → кнопка → щелкните в поле **Справа**:→ кнопка  $\boxed{•}$  → кнопка  $\boxed{○}$  → **OK** → **OK**.

9.Создайте нижний колонтитул – в центре печатного листа поместите номер страницы:

 вкладка **Разметка страницы** → раскройте диалоговое окно группы **Параметры страницы** → вкладка **Колонтитулы** → кнопка **Создать нижний колонтитул**... → щелкните в поле **В центре**: → кнопка  $\overline{\mathbb{H}}$  → **OK** → **OK**. 10.Войдите в режим предварительного просмотра рабочего листа **Прайслист**:

 вкладка **Файл** → **Печать** → **Предварительный просмотр** *или* кнопка  $\alpha$ .

11.Увеличьте масштаб просмотра: щелкните по области просмотра *или* кнопка **Масштаб**.

12.Уменьшите масштаб просмотра: щелкните по области просмотра *или* кнопка **Масштаб**.

13.Подключите маркеры полей, колонтитулов и столбцов и настройте размеры полей:

 активизируйте флажок **Показать поля** → наведите указатель мыши на границу правого поля или на маркер (вид указателя – двунаправленная  $\text{c}$ трелка)  $\rightarrow$  при нажатой левой кнопке мыши переместите границу  $\rightarrow$  отпустите кнопку мыши  $\rightarrow$  аналогично измените размеры левого поля.

14.Отмените вертикальное и горизонтальное центрирование в режиме предварительного просмотра:

 кнопка **Параметры страницы** → вкладка **Поля** → в разделе **Центрировать на странице** снимите флажки **горизонтально** и **вертикально**  $\rightarrow$  **OK**.

15.Отмените печать заголовков строк и столбцов в режиме предварительного просмотра:

 кнопка **Параметры страницы** → вкладка **Лист** → в разделе **Печать**  снимите флажок **Заголовки строк и столбцов → ОК.**

16.Выйдите из режима предварительного просмотра: кнопка **Закрыть окно предварительного просмотра**.

17.Для рабочего листа **Смета** установите альбомную ориентацию:

перейдите на лист **Смета**;

 вкладка **Разметка страницы** → группа **Параметры страницы** → щелкните кнопку **Ориентация** и выберите **альбомная** .

18.Установите верхнее, нижнее, правое и левое поля – **1,5** см, расстояния до верхнего и нижнего колонтитула – **0,8** см;

 вкладка **Разметка страницы** → группа **Параметры страницы** → щелкните кнопку **Поля** → **Настраиваемые поля** → в полях верхнее, нижнее, правое и левое установите **1,5** → в полях верхнего колонтитула и нижнего колонтитула установите **0,8** → **ОК**.

19.Создайте верхний колонтитул – слева на печатном листе поместите фамилию и инициалы автора, справа – имя рабочего листа:

 вкладка **Разметка страницы**→ раскройте диалоговое окно группы **Параметры страницы** → вкладка **Колонтитулы** → кнопка **Создать верхний колонтитул**... → щелкните в поле **Слева**: → введите **Петров И.И.** → щелкните в поле Справа: → кнопка  $\Box$  → **ОК** → **ОК**.

20.Создайте нижний колонтитул – в центре печатного листа поместите номер страницы:

 вкладка **Разметка страницы** → раскройте диалоговое окно группы **Параметры страницы** → вкладка **Колонтитулы** → кнопка **Создать нижний колонтитул... → щелкните в поле В центре: → кнопка**  $\mathbb{E}$  **→ OK → OK.** 21.Распечатайте рабочий лист **Смета:**

перейдите на рабочий лист **Смета →** кнопка **Печать** .

22.Выберите нужные параметры печати и распечатайте два экземпляра всей рабочей книги **План сбыта\_диаграмма:**

 вкладка **Файл → Печать... →** в окне **Печать** в разделе **Печатать** выберите переключатель **все** → в разделе **Вывести на печать** выберите переключатель **всю книгу →** в поле **число копий:** выберите **2 → ОК**.

23.Задайте в качестве области печати диапазон ячеек **A1:D6** на рабочем листе **Прайс-лист**:

 выделите диапазон ячеек **A1:D6** → вкладка **Разметка страницы** → группа **Параметры страницы** →щелкните кнопку **Область печати** → **Задать**.

24.Просмотрите заданную область печати в режиме предварительного просмотра:

войдите в режим просмотра → выйдите из режима просмотра.

25.Распечатайте заданную область: кнопка **Печать** .

26.Удалите заданную область печати: установите табличный курсор в любую ячейку листа **Прайс-лист** → вкладка **Разметка страницы** → группа **Параметры страницы** → щелкните кнопку **Область печати** → **Убрать**.

27.Сохраните и закройте рабочую книгу **Смета\_2005**.

28.Откройте рабочую книгу **План сбыта\_диаграмма**.

29.Распечатайте кольцевую диаграмму:

 $\triangleright$  переместите кольцевую диаграмму с отдельного листа на Лист1 под таблицу и выделите ее;

 вкладка **Файл** → **Печать** → в разделе **Вывести на печать** автоматически активизировалась радиокнопка выделенную диаграмму  $\rightarrow$  OK.

30.Закройте рабочую книгу **План сбыта\_диаграмма**.

31.Завершите работу с **MS Excel**.

# **ДОПОЛНИТЕЛЬНЫЕ ЗАДАНИЯ**

## **Задание № 1**

1. Создайте в новой книге таблицу в соответствии с образцом:

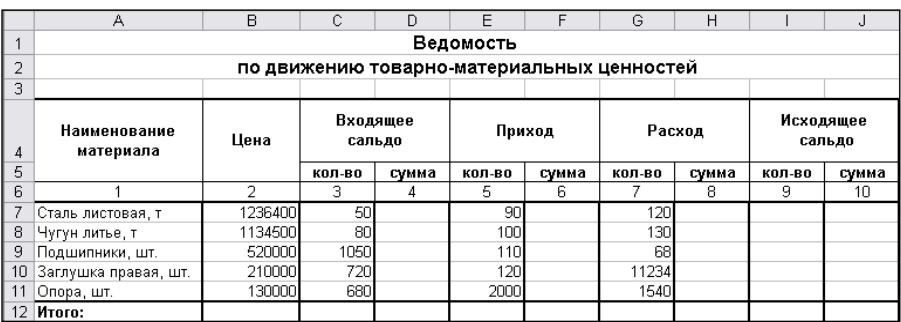

2. Рассчитайте все недостающие показатели.

**Указание**: гр. **4** = гр. 2 \* гр. 3

гр.  $9 =$  гр.  $3 +$  гр.  $5 -$  гр. 7 гр. **10** = гр. 2 \* гр. 9

гр. **6** = гр. 2 \* гр. 5

гр.  $\mathbf{8} = \text{rp.} 2 * \text{rp.} 7$ 

3. Сохраните рабочую книгу в своей рабочей папке именем **Задание № 1** и закройте ее.

# **Задание № 2**

1. Создайте новую книгу в соответствии с образцом:

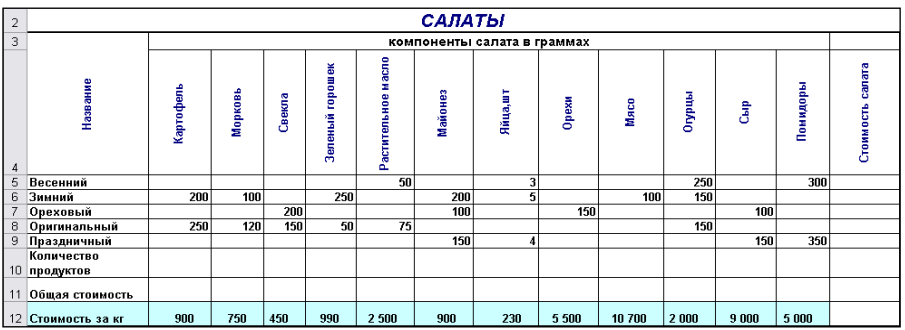

2. Рассчитайте все недостающие показатели:

- количество продуктов;
- общую стоимость каждого компонента;
- стоимость каждого салата.

3. Сохраните рабочую книгу в своей рабочей папке с именем **Задание № 2** и закройте ее.

## **Задание № 3**

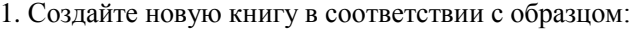

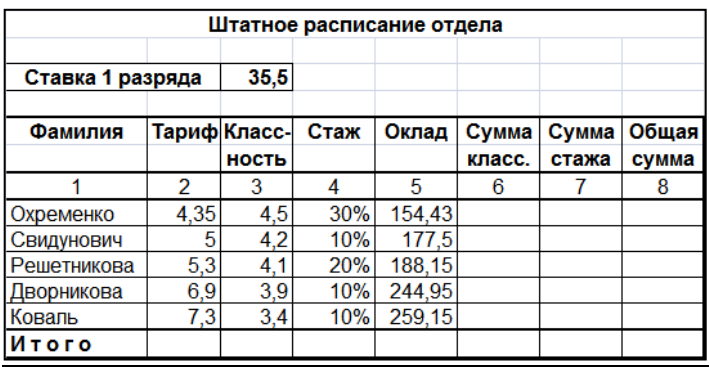

2. Рассчитайте все недостающие показатели:

**Указание:** гр. 5 = Минимальная ставка \* гр. 2

гр. 6 = Минимальная ставка \* гр. 3

гр. 7 = (гр. 5 + гр. 6) \* гр. 4

гр.  $8 =$  гр.  $5 +$  гр.  $6 +$  гр. 7

3. Сохраните рабочую книгу в своей рабочей папке с именем **Задание № 3** и закройте ее.

# **Задание № 4**

1. Создайте новую книгу в соответствии с образцом:

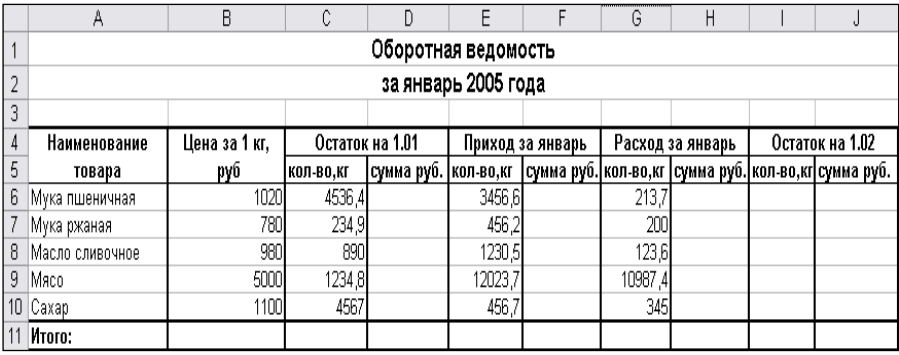

2. Рассчитайте все недостающие показатели.

3. Сохраните рабочую книгу в своей рабочей папке с именем **Задание № 4** и закройте ее.

# **Задание № 5**

- 1. Загрузите табличный процессор **Microsoft Excel**.
- 2. На **Листе 1** создайте таблицу в соответствии с образцом:

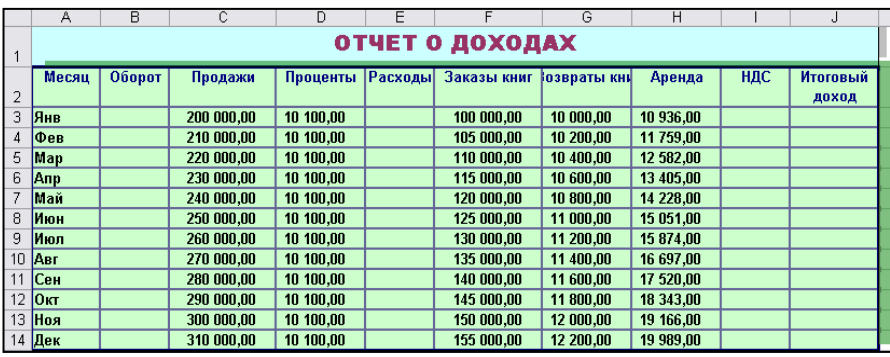

3. Вычислите **Оборот** суммированием **Продаж** и **Процентов**.

4. Вычислите **НДС** умножением **Оборота** на **0,2**.

5. Вычислите **Расходы** суммированием **Заказов книг, Возвратов** и **НДС**.

6. Вычислите **Итоговый доход** вычитанием из **Оборота Расходов**.

7. Присвойте имя текущему листу – **Доходы**.

8. Сохраните рабочую книгу в своей рабочей папке с именем **Задание № 5** и закройте ее.

# **Задание № 6**

1. На **Листе 1** создайте таблицу в соответствии с образцом:

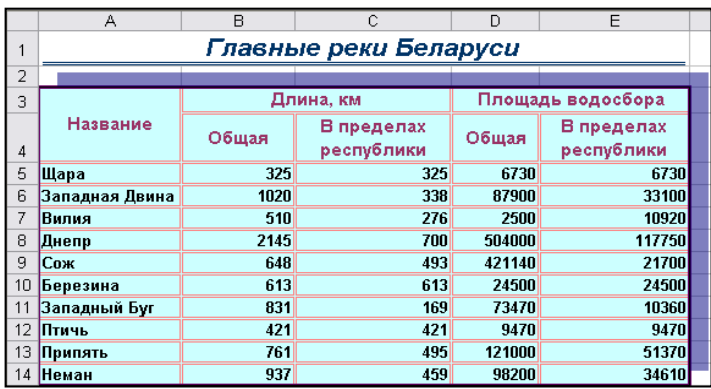

- 2. Добавьте в конец таблицы строку ИТОГО:
- 3. Определите суммарную длину рек в пределах республики.

4. Пользуясь вставкой функции, определите:

реки с самой большой и самой маленькой площадью водосбора;

- среднюю длину рек Беларуси;
- длину самой короткой реки в пределах республики.

5. Сохраните рабочую книгу в своей рабочей папке с именем **Задание № 6** и закройте ее.

## **Задание № 7**

1. На **Листе 1** создайте таблицу в соответствии с образцом:

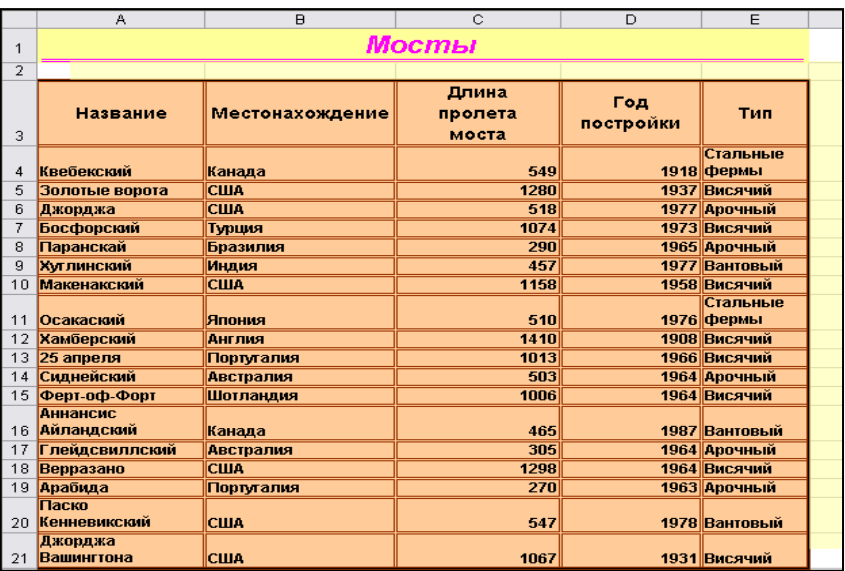

2. Сохраните рабочую книгу в своей рабочей папке с именем **Задание № 7**.

3. Используя автофильтр, из данного списка получите новый, который будет содержать данные:

мосты, построенные в США;

*К сведению***:** Перед поиском очередной группы мостов необходимо вернуться к исходному состоянию списка.

- $\triangleright$  все висячие мосты:
- $\triangleright$  мосты, длина пролета которых не меньше 1000 метров;
- $\triangleright$  арочные мосты с длиной пролета более 500 метров;
- $\triangleright$  американские висячие мосты.
- 3. Отмените автофильтр.
- 4. Сохраните рабочую книгу под тем же именем.

#### **Задание № 8**

- 1. Загрузите табличный процессор **Microsoft Excel**.
- 2. На **Листе 1** создайте таблицу в соответствии с образцом:

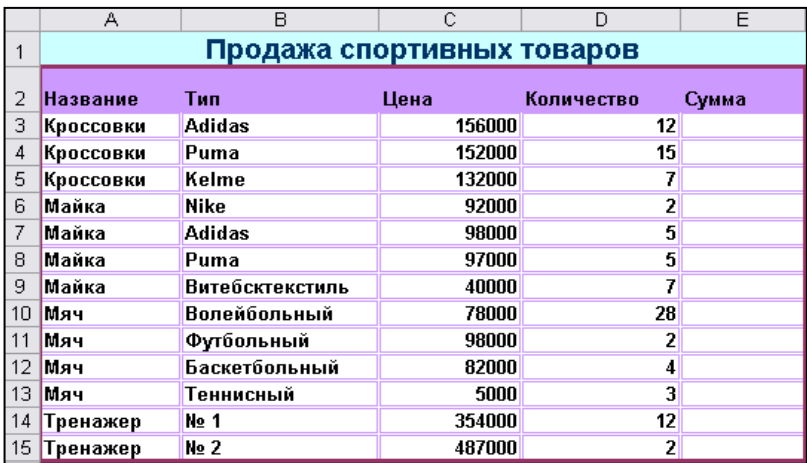

3. Выполните недостающие расчеты.

4. Сохраните рабочую книгу в своей рабочей папке с именем **Задание № 8.**

5. Подведите промежуточные итоги для каждого вида товара по количеству проданного и сумме.

6. Подсчитайте среднюю цену каждого наименования товара, используя подведение промежуточных итогов.

7. Сохраните рабочую книгу под тем же именем.

#### **Итоговое контрольное задание № 1**

1. Загрузите **MS Excel**.

2. Установите масштаб отображения электронной таблицы – 75%.

3. На рабочем листе **Аттестация** создайте электронную таблицу в соответствии с образцом:

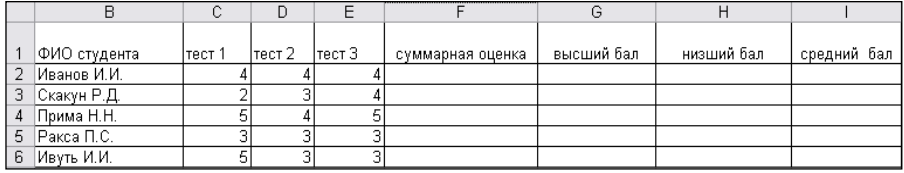

4. Переместите таблицу на две строки вниз и в ячейку А1 введите заголовок **Итоги аттестации по курсу «Современные информационные технологии»**.

5. Оформите таблицу Итоги аттестации по курсу **«Современные информационные технологии»** следующим образом:

 для заголовка таблицы установите шрифт – **Ariel**, размер шрифта – **10** пунктов, начертание – **полужирный**, **курсив**, **подчеркнутый**, цвет шрифта – **темно-синий**;

 для таблицы установите шрифт – **Courier New**, размер шрифта – **11** пунктов, внешняя граница – **жирной** линией, внутренняя – **обычной**;

 для строки заголовков столбцов таблицы установите начертание – **полужирный**, горизонтальное выравнивание – **по центру**, вертикальное выравнивание – **по верхнему краю**, цвет заливки – **бледно-голубой**;

для ячеек **F3, G3,H3, I3** установите перенос текста в две строки;

 для ячеек, содержащих числовые значения, установите выравнивание – **по центру**;

заголовок таблицы выровняйте по центру таблицы.

6. Установите высоту первой строки – **18** пунктов, ширину второго столбца – **22**.

7. Для ячейки **I3** создайте примечание **Экзаменационная оценка**.

8. Измените размеры области примечания и переместите ее.

9. Используя средства **Автосумма** и **Вставка функции**, в первые ячейки столбцов **Суммарная оценка**, **Высший бал**, **Низший бал**, **Средний бал** введите расчетные формулы для вычисления суммарного, максимального, минимального и среднего баллов соответственно.

10. Скопируйте введенные формулы на остальные ячейки столбцов.

11. На рабочем листе **Меню** создайте электронную таблицу в соответствии с образцом:

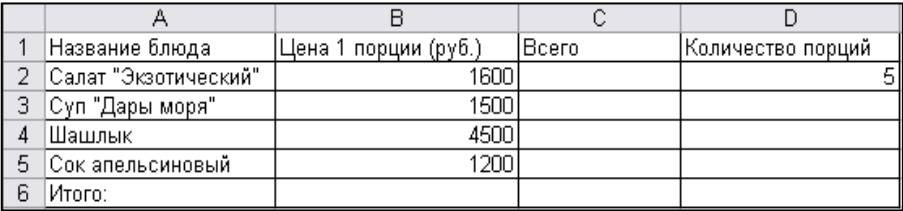

12. Добавьте две пустые строки перед первой строкой таблицы и в ячейку **А1** введите заголовок таблицы **Заказ в ресторане** «**Березка**».

13. Оформите таблицу с использованием автоформата **Список 1**.

14. Задайте денежный формат для ячеек, содержащих числовые значения второго и третьего столбца.

15. В столбце **Всего** таблицы рассчитайте общую стоимость каждого блюда в зависимости от числа заказанных порций. Используйте абсолютную ссылку на ячейку, содержащую информацию о количестве порций.

16. Присвойте ячейке, содержащей число заказанных порций, имя **Количество\_порций**. Рассчитайте общую стоимость каждого блюда, используя имя ячейки в формуле.

17. Присвойте диапазону ячеек **C4:C7** имя **Стоимость**. В последней ячейке третьего столбца таблицы вычислите сумму по столбцу, используя в формуле поименованный диапазон ячеек.

18. В таблице **Итоги аттестации по курсу «Современные информационные технологии»** проиллюстрируйте данные столбцов **тест1** и **тест2** при помощи линейчатой диаграммы. Задайте следующие параметры диаграммы:

- введите название диаграммы и название осей;
- включите отображение осей;
- включите линии сетки;

 включите отображение легенды и разместите ее справа на области диаграммы;

- в рабочей книге диаграмму поместите на отдельном листе.
- 19. Удалите ряд данных **тест1**.
- 20. Добавьте ряд данных **тест3**.
- 21. Переместите диаграмму на рабочий лист **Аттестация**.
- 22. Переместите диаграмму на листе **Аттестация** под таблицу данных.
- 23. Измените размеры области диаграммы.
- 24. С использованием панели инструментов **Диаграмма**:
	- $\triangleright$  измените порядок рядов данных на диаграмме:
		- измените перекрытие и ширину зазора.
- 25. Переключитесь к типу диаграммы **Гистограмма**.

26. Оформите диаграмму, выбрав произвольные параметры шрифта и заливки.

27. Поместите на область диаграммы надпись или выноску со следующей краткой информацией о себе: **ФИО, год рождения, специальность**.

28. Переместите надпись или выноску.

29. Оформите ее, выбрав произвольные параметры шрифта и заливки.

30. Для рабочего листа **Аттестация** установите следующие параметры страницы: ориентация – альбомная, размещение области печати – на одной странице, верхнее, нижнее, левое и правое поле – 2 см, расстояния до верхнего и нижнего колонтитула – 0,8 см, горизонтальное центрирование.

31. Создайте **верхний колонтитул**: справа на печатном листе поместите имя файла и дату создания файла.

32. Создайте **нижний колонтитул**: в центре печатного листа поместите номер страницы.

33. Просмотрите рабочий лист **Аттестация** в режиме предварительного просмотра.

34. Измените параметры страницы в режиме предварительного просмотра: задайте вертикальное центрирование.

35. Задайте область печати – диапазон ячеек **A1:I8** на рабочем листе **Аттестация**. Распечатайте заданную область.

36. Удалите заданную область печати.

37. Сохраните рабочую книгу в своей рабочей папке с именем **Итоговое\_задание\_1** и закройте ее**.**

## **Итоговое контрольное задание № 2**

- 1. Создайте рабочую книгу, содержащую 4 рабочих листа.
- 2. На **Листе 1** создайте таблицу следующего вида:

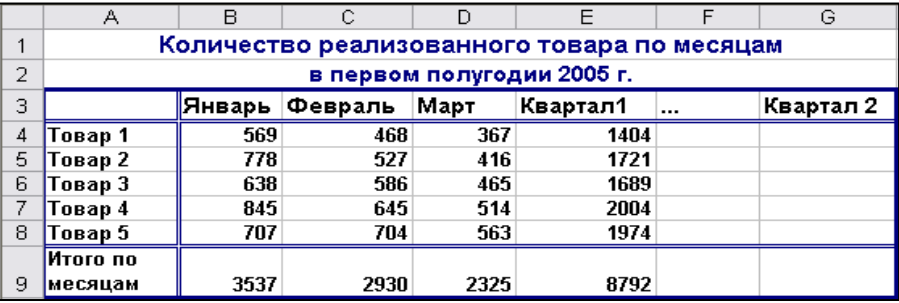

3. Используя копирование, создайте на базе этой таблицы аналогичную для второго полугодия на этом же листе. Количество реализованного товара введите произвольно.

4. Листу присвойте имя **Количество**.

5. Выполните различное оформление для каждой таблицы.

6. **Лист 2** переименуйте в **Справочник**.

7. На листе **Справочник** создайте таблицу следующего вида:

8. Для цены установите формат с двумя знаками после запятой.

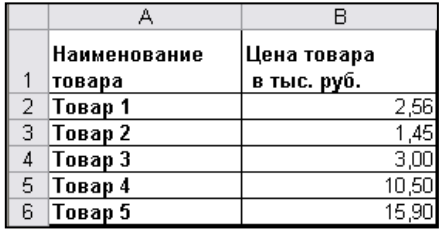

# 9. **Лист 3** переименуйте в **Продажа**.

10. На листе **Продажа** оформите таблицу ежемесячной продажи товаров:

 для каждого месяца продажа товаров высчитывается умножением цены товара на количество;

 $\triangleright$  так как исходные данные содержатся на разных рабочих листах, то при создании формулы учитывайте ссылку на разные рабочие листы.

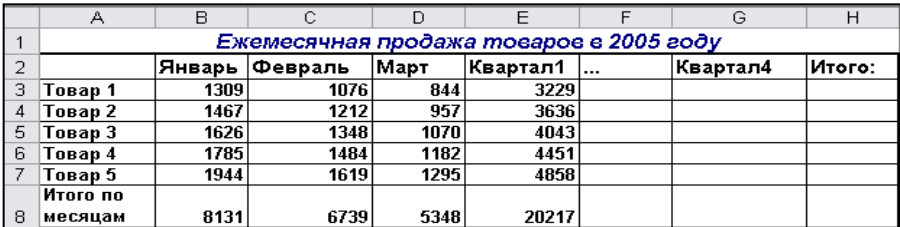

11. **Лист 4** переименуйте в **Сводка**.

12. На листе **Сводка** оформите сводную таблицу:

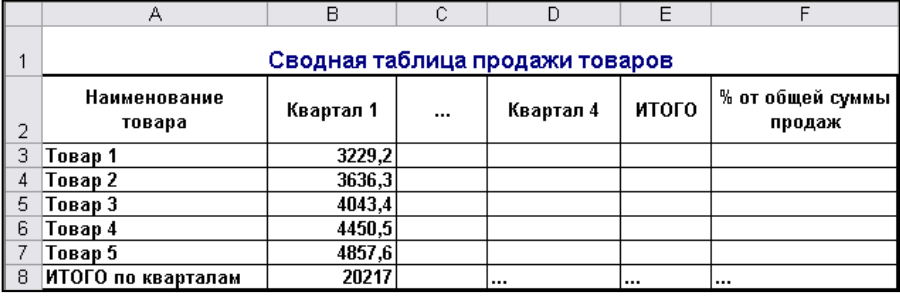

13. На отдельном листе **Диаграмма** создайте круговую диаграмму, отобразив в ней наименование товара и процент продаж.

14. Сохраните рабочую книгу в своей рабочей папке с именем **Итоговое\_задание\_2**.

#### **ЛИТЕРАТУРА**

1. *Айзек, М.П.* Вычисления, графики и анализ данных в Excel 2013. Самоучитель / М.П. Айзек. – СПб.: Наука и техника, 2015. – 416 c.

2. *Виноградова, И.В.* Работа в Microsoft Excel 2010 в бухгалтерском учете и экономических расчетах в учреждениях социальной защиты. Пособие / И.В.Виноградова, С.С.Щупак. – Минск: РИПК Минтруда и соцзащиты,  $2018. - 60 \text{ c}$ 

3. *Леонов, В.* Word и Excel. Простой и понятный самоучитель / В. Леонов. – М.: Эксмо, 2016. – 352 c.

4. *Леонтьев, В.П.* Excel 2016. Новейший самоучитель / В.П. Леонтьев. – М.: Эксмо, 2016. – 128 c.

5. *Серогодский, В.* Excel 2013. 2 в 1: Пошаговый самоучитель + справочник пользователя / В. Серогодский. – СПб.: Наука и техника, 2016. – 400 c. Учебное издание

**Бельская** Галина Васильевна **Пивоварчик** Ирина Николаевна

РАБОТА В СРЕДЕ MICROSOFT EXCEL

Практикум

Редактор *Ю. В. Дашкевич* Технический редактор *Ю. Э. Недбальская* Компьютерная верстка *Ю. Э. Недбальская*  Корректор *Ю. В. Дашкевич*

Подписано в печать 16.12.2019. Формат 60×84 1/16. Бумага офсетная Ризография. Усл. печ. л. 4,19. Уч.-изд. л. 3,75. Тираж 50 экз. Заказ 662.

Выпущено по заказу ГУО «Республиканский институт повышения квалификации и переподготовки работников Министерства труда и социальной защиты Республики Беларусь».

Издатель и полиграфическое исполнение: учреждение образования «Минский государственный ПТК полиграфии».

Свидетельство о государственной регистрации издателя, изготовителя и распространителя печатных изданий № 1/129 от 27.12.2013.

Ул. В. Хоружей, 7, 220005, г. Минск.